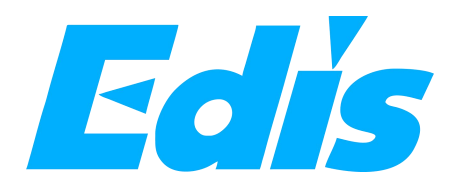

# Conference System Controller

# **Notification**

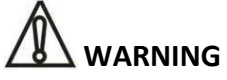

To ensure the reliability of the equipment and the safety of personnel, please observe the following when installing, using and maintaining:

● If any of the following conditions are found, please immediately turn off the power, plug out and quickly contact your nearest dealer. Do not continue using this unit, which may cause a fire or electric shock.

- If you find smoke or have a strange taste from themachine.
- If water or metal falls into themachine.
- If the unit is dropped or the case is damaged.
- If the wire is damaged (wire core exposure, broken wire, etc.).

● If the machine contains high-pressure parts, in order to avoid the fire or electric shock, absolutely don't open the case, if any questions please inform your nearestdealer.

Do not place cups, bowls, vases or metal and other water-filled substances on the unit. Serious spilled liquid may cause a fire or electric shock.

● Never expose the unit to rain and any moisture or water, which may cause electric shock or fire.

● Do not place metal objects or flammable materials from the vents on the machine cover,nor place coins, which may cause fire or electric shock.

- Do not place heavy objects on the unit to avoid personal injury or property damage when the unit is slipping.
- Make sure that the volume is turned on at the beginning of the boot, and the high volume of the boot may cause hearing problems.

● Make sure that the volume is turned on at the beginning of the boot, and the high volume of the boot may cause hearing problems.

● For long-term accumulation of dust to be cleaned, please inform your dealer to regularly clean the machine, so as to avoid damage to the machine or cause a fire.

The battery must be replaced with the same type of product and the correct installation should be made in order to avoid electrical damage and explosion hazard.

• The product is a Class III device. The device must be well connected to ground. The power plug must be connected to a power outlet with a grounding device to ensure that the equipment is fully grounded.

● This product uses a power plug or appliance input socket as a disconnecting device with the power supply, and must be disconnected if necessary for safety reasons.

This equipment is only suitable for safe use at altitudes under 2000 meters.

#### **Precautions**

1. The installation environment

When installing the unit, in order to ensure the normal cooling of the host, should avoid the poor ventilation of the place or high temperature environment, to avoid direct sunlight.

Recommend to install cabinet or other well-ventilated place indoor. If you use the machine in the outdoors, please pay attention to waterproof, moisture, lightning protection measures.

Avoid installing in a violent place of vibration; do not place other equipment on the machine.

2. Toavoid electric shock and fire

Do not touch the hands and the source with wet hands

Do not spill liquid on the machine, so as to avoid short-circuit or fire inside the machine.

Do not place other equipment directly on the top of the unit.

Non-professional service personnel Do not disassemble the unit yourself to avoid damage and electric shock.

3. Transport and handling

The packaging of the machine is designed and tested to ensure that the host will not be accidentally damaged during transport. It is best to use the original packaging when handling the unit.

Do not move the host device between the place or cold or over hot to avoid condensation inside the machine, affecting equipment life.

4. Please follow the warning instructions on this product, the warning signs on behalfof:

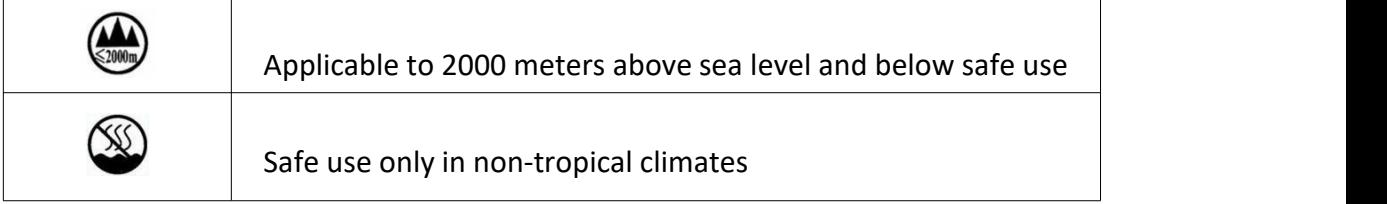

#### 5. Agreement

Please strictly follow the instructions in this manual. The software, hardware and appearance of this product will be upgraded and updated continually. The above changes will be made without notice.

Non-professional maintenance personnel, do not remove the product, to avoid damage and electric shock.

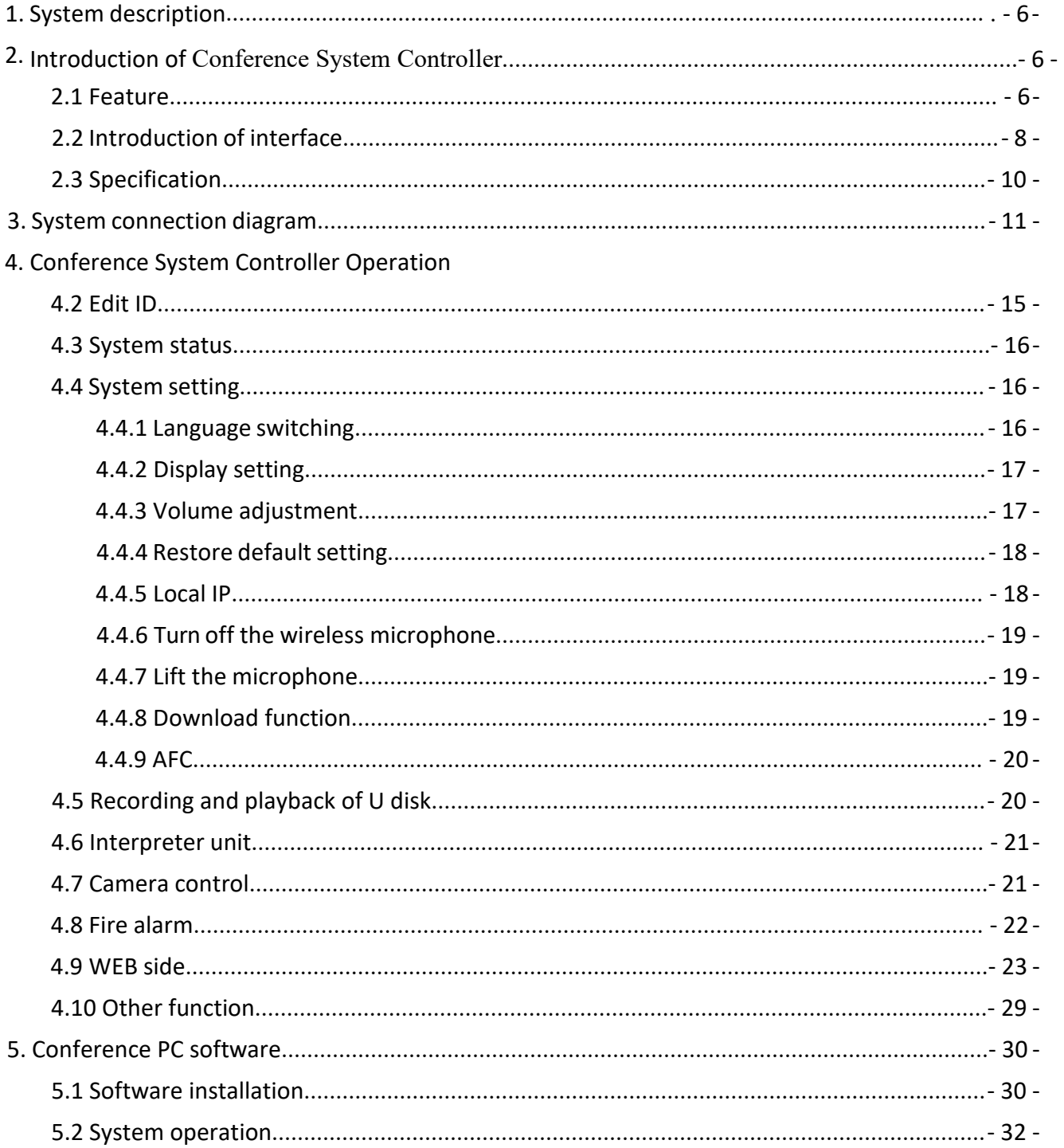

# **CONTENT**

# <span id="page-5-0"></span>**1. System description**

The fully digital conference system adopts the original network communication, digital transmission and processing technology, greatly connecting the digital technology and network technology with the conference system. In fact, the perfect combination of wireless WIFI system and wired fully digital system makes a new breakthrough in the field of conference system.

# **2. Introduction of Conference System Controller**

# **controller Conference System Controller Third-generation fully digital conference**

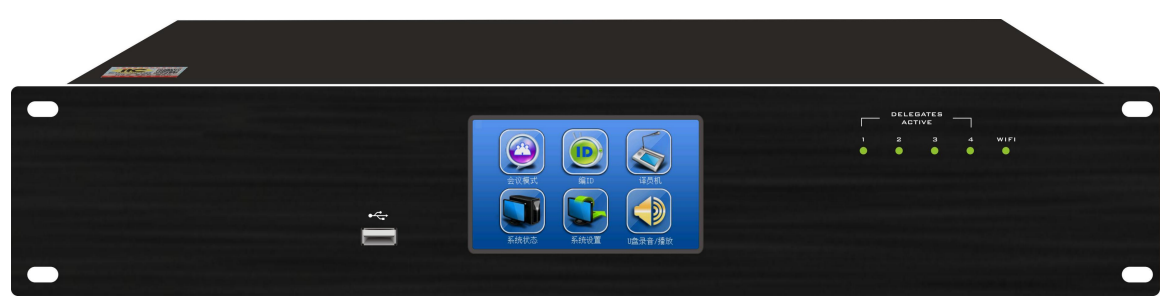

### **2.1 Feature**

1) Original clock synchronization and transmission technology, audio delay is less than 5ms, uncompressed audio transmission of sampling rate 48K; the Cat5e cable ensures long-distance and reliable transmission of conference information, and perfect sound quality.

2) Built-in high performance DSP processor, with the adjustment functions of audio matrix, howling suppression(optional), EQ, volume, delayer and others.

3) Audio input interfaces include 1 RCA,1 XLR, 2 Phoenix terminals. Audio output interfaces include 1 RCA,1XLR,16 Phoenix terminals.

4) Powerful 16-channel output function, support role separation output mode, simultaneous interpretation output mode and phase control out mode. Each output channel can adjust EQ, volume, delayer and so on.

5) 16-channel role separation output mode, support independent output of wired or wireless units according to ID number, support recording devices or speech-to-text transcription devices. And the output channels can be extended by external devices.

6) 16-channel simultaneous interpretation output mode, support independent output of simultaneous audio according to the channel number, support recording devices or speech-to-text transcription devices. And the output channels can be extended by externaldevices.

7) 16-channel phase control output mode, original conference matrix technology, built-in nx16

audio matrix processor, 16-channel grouped output function. Any input source (including all input sources and online microphones) can be output to any channel according to volume ratio.

8) Conference controller adopts TCP/IP network protocols, and supports C/S, B/S structures, controlled by PC software or browser.

9) Through WEB, it controls audio matrix setting(including EQ, volume, delayer, microphone sensitivity), 16-channel output mode switching, microphone synchronization, language switching of Chinese, English, Russian and French, and role separation controller.

10) Large system capacity, a maximum of 4096 wired conference units and 300 wireless conference units; the maximum number of speaking units is 8 wired microphones and 6 wireless microphones.

11) The circular hand-in-hand function, the conference will not be affected when any one of the network cables is disconnected or the units gets a failure.

12) The WIFI network interface has POE power supply function, and can be directly connected to wireless AP; can also increase the number of wireless AP by connecting to a POE network switch, providing larger wireless coverage.

13) Support language switching of Chinese, English, Russian and French, etc.

14) The PC software supports checking the battery status of the online wireless units, WIFI signals and so on.

15) It can turn off all wireless units with one key.

16) Simultaneous interpretation function, support simultaneous transmission of 63+1 wired simultaneous interpretation maximum.

17) It has a fire alarm linkage trigger interface to provide fire alarm information and urge people to evacuate the venue immediately to ensure their safety.

18) PELCO-D and VISCA camera control protocols can work with the high-definition camera tracking controller to realize automatic camera tracking.

19) Four microphone management modes: FIFO(first in first out), NORMAL(normal mode), VOICE(voice control mode), and APPLY(application mode).

20) PC terminal supports functions of conference sign-in, voting, evaluating, satisfaction, and customized function, etc.

21) 4.3-inch full-color touch screen, support settings or viewing, and support touch control.

22) Powerful ID editing function, support ID editing of wired unit, wireless unit, interpreter machine, role separation controller.

23) USB recording function, can record and play conference videos.

24) Conference controller has DANTE(optional) network interface, and can easily realize audio interaction with external devices of the DANTE protocol.

25) It can make all paperless lifting microphones go up/down with onekey.

26) 16 multi-function output interfaces and 2 LINEOUT output interfaces have 10-band EQ adjustment function.

### <span id="page-7-0"></span>**2.2 Introduction of interface**

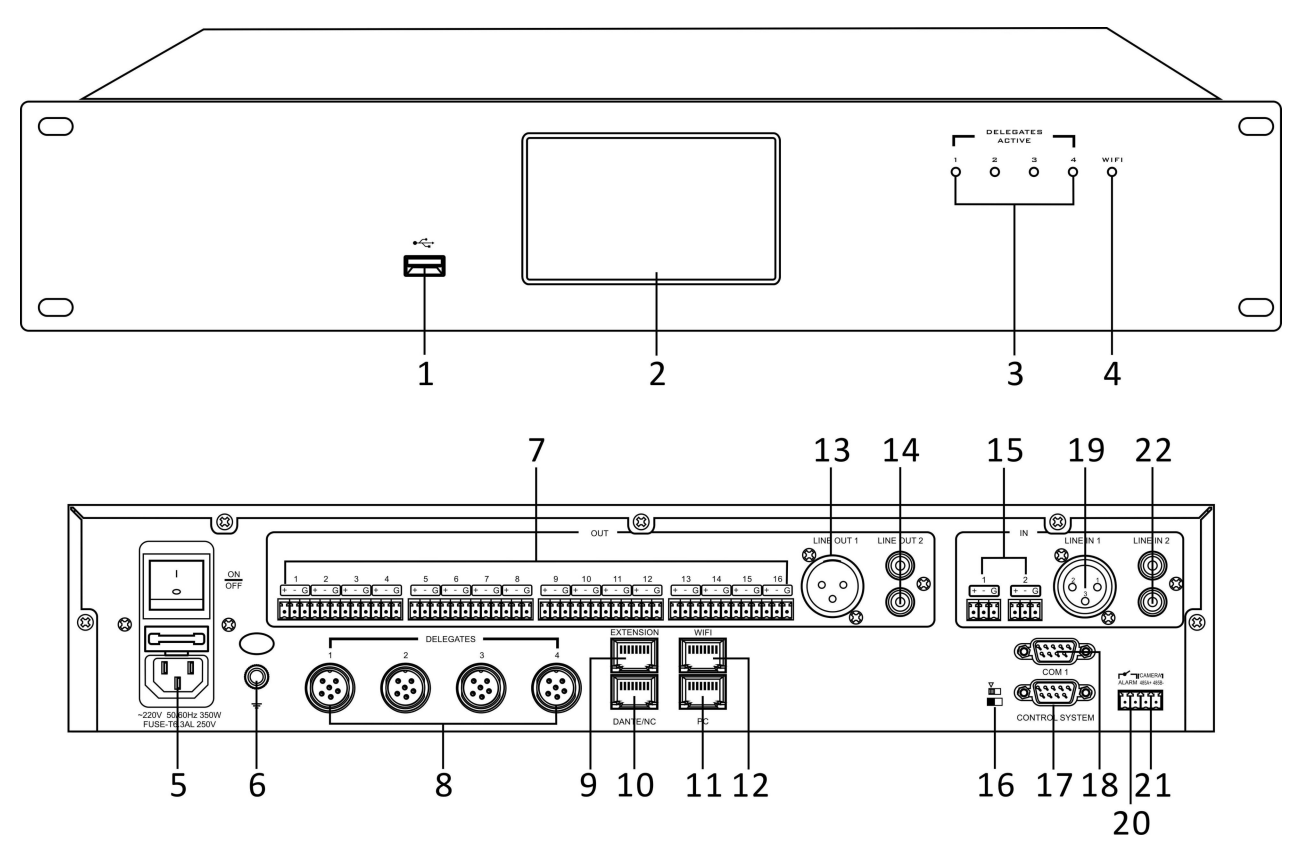

1. USB 2.0 interface, used for recording and playback audio with a Udisk;

2. 4.3-inch full-color touch screen, used to control the conference controller and display the current working status;

3. Communication indicator of wired conference unit;

4. Communication indicator of wireless conference unit;

5. Power switch and power input socket, support 100-120V~7A 50/60Hz or 200-240V~4A 50/60Hz voltage input;

6. Ground terminal;

7. 16 multi-function output phoenix terminals, support phase control output mode,

simultaneous interpretation mode, and role separation output mode;

8. DELEGATES 1~4 port, connected to the conference units;

9. EXTENSION port, connected to the conference system extension devices;

10. DANTE/NC port, support audio interaction with external devices of DANTE protocol;

11. WIFI network port, connected to wireless AP;

12. PC network port, connected to the network port of the computer controller;

13. Line audio XLR balanced output;

- 14. Line audio RCA unbalanced output;
- 15. Line audio Phoenix terminal input;
- 16. Debugging switch, turn it to the left in normal use;
- 17. Camera RS-232 communication interface;
- 18. RS-232 communication interface for connecting with external device;
- 19. Line audio XLR balanced input;
- 20. Short circuit triggering the fire alarm interface;
- 21. Camera 485 communication interface;
- 22. Line audio RCA unbalanced input.

# <span id="page-9-0"></span>**2.3 Specification**

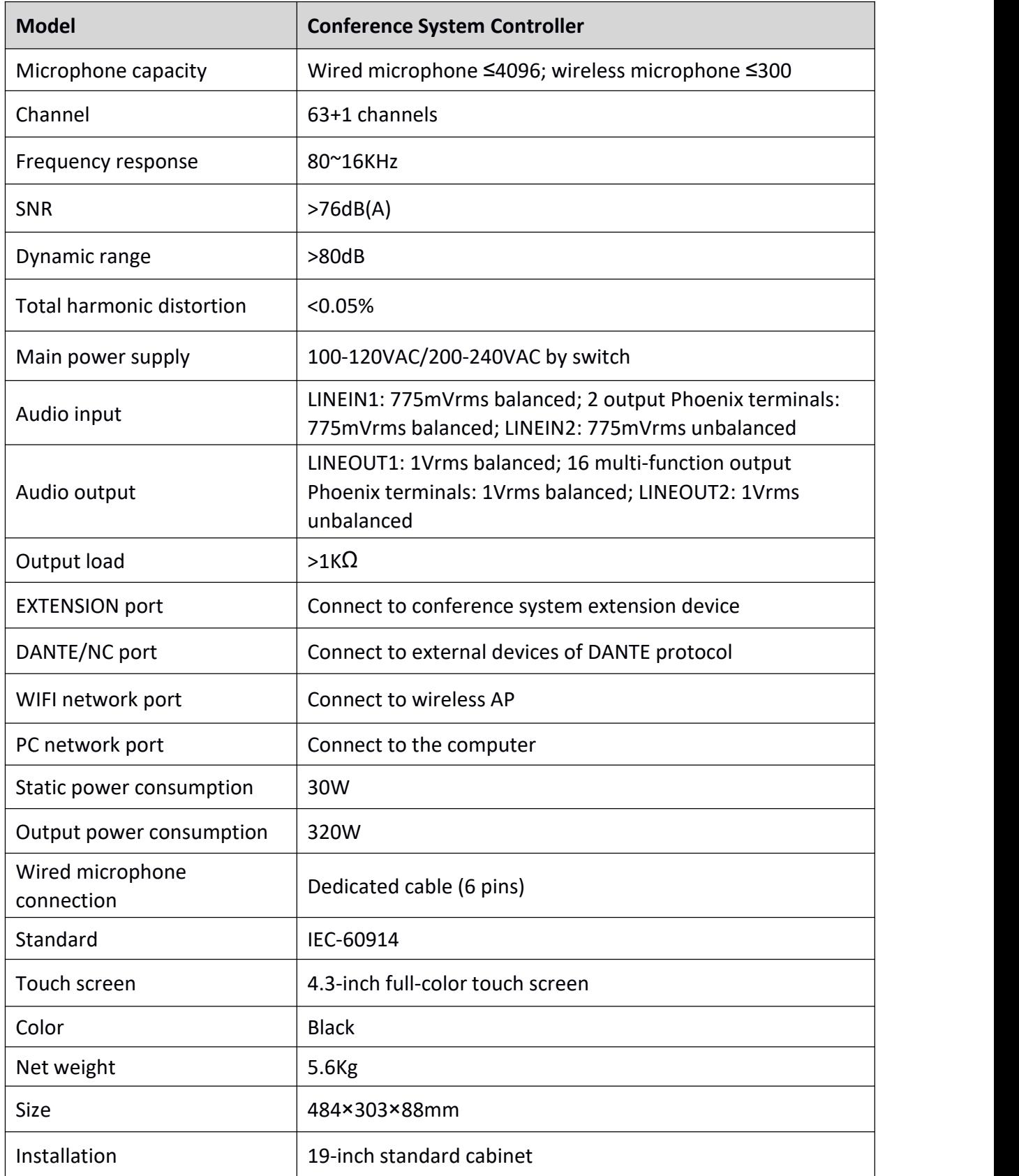

# <span id="page-10-0"></span>**3. System connection diagram**

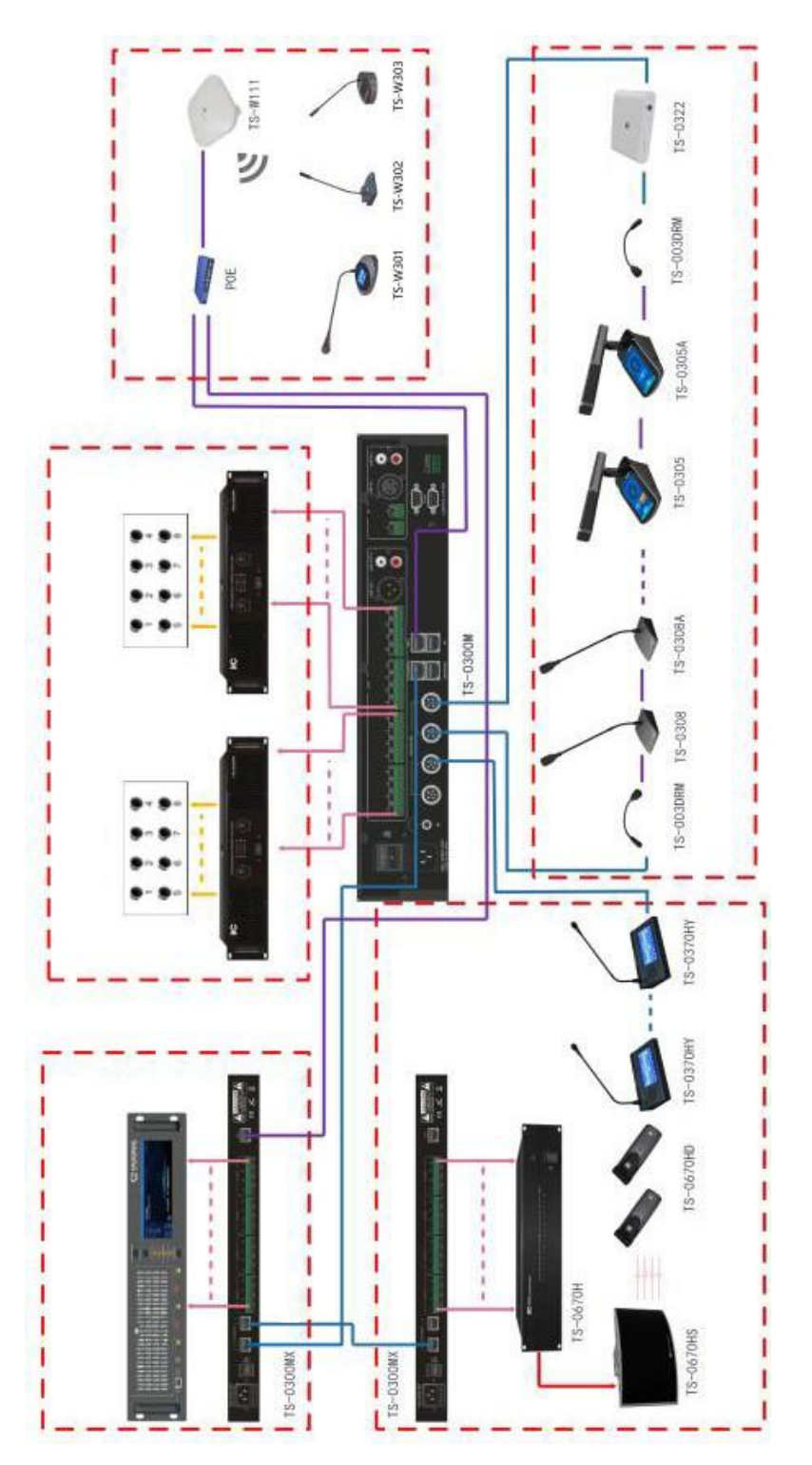

#### **Notice:**

1. The wireless AP transmitter supports directly connecting to WIFI network port of the conference controller, and also supports protocol communication of the POE switch.

(Note: the switch needs a standard POE switch, protocol: IEEE802.3af/at)

2. The interpreter machine TS-0370HY can only be connected to the third-generation conference controller, but not the infrared transmitter controller.

# <span id="page-11-0"></span>**4. Conference System Controller**

# **Operation instruction 4.1 Conference**

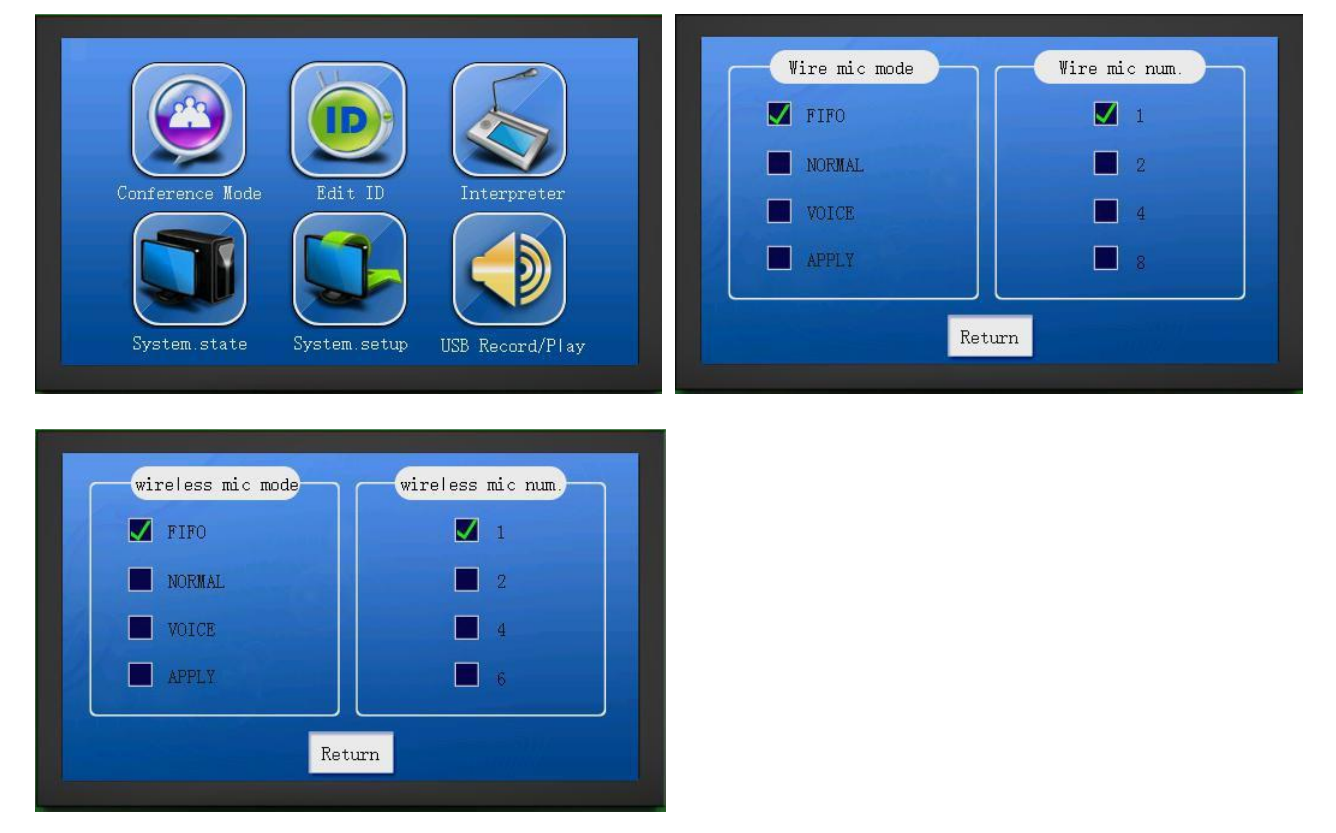

Click "Conference mode" on the main interface, select from wired/wireless mode, and then enter the wired microphone management mode. It includes 4 microphone modes and you can choose one of them; the number of microphones means the current maximum allowable number of microphones N(wired N =  $1/2/4/8$ ; wireless N =  $1/2/4/6$ ), and you can choose one of them.

The wired and wireless units of the third-generation controller has same mode settings. For example, when the wired microphone mode selects the FIFO mode, the wireless microphone mode selects the FIFO mode too.

- 4.1.1 First in first out mode (FIFO)
- ①FIFO microphone management of opened delegate unit

FIFO: when the total number of microphones is less than N, the delegate unit directly turns on their own microphones; when the total number of microphones reaches N and there are some delegate units on, the delegate units will turn on the microphones in FIFO mode.

② FIFO microphone management of opened chairman unit

Preemption mechanism: the chairman unit can preempt speaking right of the opened delegate microphone (when the total number of opened microphones reaches N and there are some delegate units, turn on the current chairman unit microphone to kick the earliest delegate out of the microphone queue);

Full microphone queue: the chairman units are not restricted by FIFO mechanism; when the total number of opened microphones reaches N and the microphones are all chairman units, it will display "full microphone queue" when turning on a new chairman unit;

Priority: press the priority key of the chairman unit to activate the priority function, which is to turn off all the delegate units immediately. If the chairman microphone has not been turned on before, it will be turned on(when the microphone queue is full and the microphones are all chairman units, it will not be turned on).

#### 4.1.2 Normal mode (NORMAL)

#### ① NORMAL microphone management of opened delegate unit

Waiting mechanism: when the number of opened microphones reaches N, it will enter waiting state when turning on a new delegate unit, and the maximum number of waiting units is also N. The delegate unit can exit the waiting state by pressing the microphone button. When a certain opened microphone is turned off, the first microphone in waiting state will be automatically turned on. ② NORMAL microphone management of opened chairman unit

Preemption mechanism: the chairman unit can preempt speaking right of the opened delegate microphone (when the total number of opened microphones reaches N and there are some delegate units, turn on the current chairman microphone to kick the earliest delegate out of the microphone queue);

Full microphone queue: the chairman units are not restricted by waiting mechanism; when the total number of opened microphones reaches N and the microphones are all chairman units, it will display "full microphone queue" when turning on a new chairman unit;

Priority: press the priority key of the chairman unit to activate the priority function, which is to turn off all the opened or waiting delegate units immediately. If the chairman microphone has not been turned on before, it will be turned on(when the microphone queue is full and the microphones are all chairman units, it will not be turned on).

#### 4.1.3 Voice control mode(VOICE)

#### ① VOICE microphone management of opened delegate unit

Waiting mechanism: when the number of opened microphones reaches N, it will enter waiting state when turning on a new delegate unit, and the maximum number of waiting units is also N. The delegate unit can exit the waiting state by pressing the microphone button. When a certain opened microphone is turned off, the first microphone in waiting state will be automatically turned on.

② VOICE microphone management of opened chairman unit

Voice control mechanism: the chairman microphone can automatically detect the current speech, and the microphone can be automatically turned on by speaking to it.

Preemption mechanism: the chairman unit can preempt speaking right of the opened delegate

microphone (when the total number of opened microphones reaches N and there are some delegate units, turn on the current chairman microphone to kick the earliest delegate out of the microphone queue);

Full microphone queue: the chairman units are not restricted by waiting mechanism; when the total number of opened microphones reaches N and the microphones are all chairman units, it will display "full microphone queue" when turning on a new chairman unit;

Priority: press the priority key of the chairman unit to activate the priority function, which is to turn off all the opened or waiting delegate units immediately. If the chairman microphone has not been turned on before, it will be turned on(when the microphone queue is full and the microphones are all chairman units, it will not be turned on).

#### 4.1.4 Application mode (APPLY)

①APPLY microphone management of opened delegate unit

Application mechanism: press the microphone button on the delegate unit to apply to the chairman unit for turning on the microphone. At this time, the button number 3 of the chairman unit will flash and the screen will display "delegate unit applies for turning on the microphone" (press number 3 on the chairman unit to "agree", and then turn on the applied delegate microphones orderly). The maximum number of applied delegate microphones is N, and it will display "full microphone queue" when exceeding the number. The delegate unit can exit the application state by pressing the microphone button.

Automatic cancellation mechanism: the delegate unit will automatically cancel the application and exit the application state when the chairman unit does not agree within 15 seconds. ② APPLY microphone management of opened chairman unit

Preemption mechanism: the chairman unit can preempt speaking right of the opened delegate microphone (when the total number of opened microphones reaches N and there are some delegate units, turn on the current chairman microphone to kick the earliest delegate out of the microphone queue);

Full microphone queue: the chairman units are not restricted by APPLY mechanism; when the total number of opened microphones reaches N and the microphones are all chairman units, it will display "full microphone queue" when turning on a new chairman unit;

Priority: press the priority key of the chairman unit to activate the priority function, which is to turn off all the opened or waiting delegate units immediately. If the chairman microphone has not been turned on before, it will be turned on(when the microphone queue is full and the microphones are all chairman units, it will not be turned on).

### <span id="page-14-0"></span>**4.2 Edit ID**

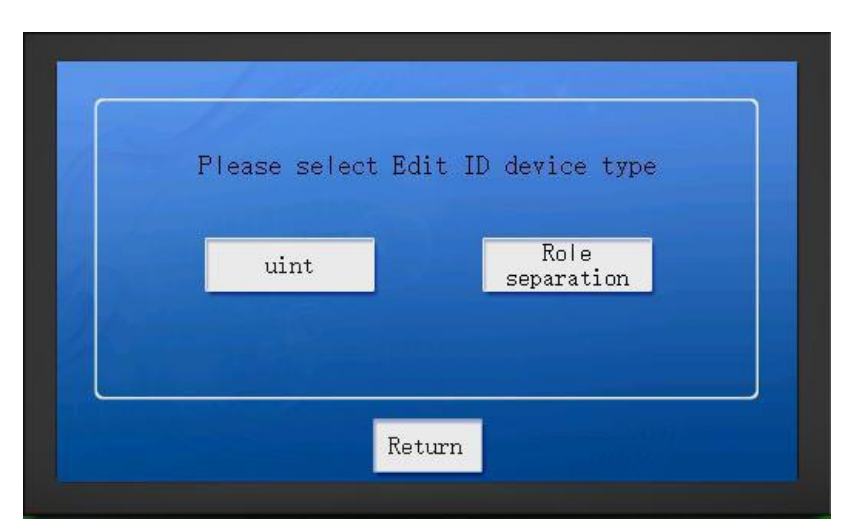

Start editing ID on the main interface, and then choose the editing device.

- Edit ID  $\overline{2}$  $\mathbf{1}$ 3 Start ID: 0001  $\overline{4}$ 5  $6\overline{6}$  $\overline{7}$ 8  $\mathbf{q}$  $\Omega$  $\times$ OK Return Start
- (1) Edit ID on unit device

Change initial ID number: select the initial ID number box, and then click the keyboard to edit the ID number (range 1~4096). When the initial ID number isgreater than 300, the initial ID number of wireless unit will start from 1 by default, because there are only 300 wireless units at most. After finishing editing, click "Confirm" to save the edited number; click "Start" to start editing the next ID and you can manually start editing ID numbers of all unit devices by pressing the Microphone buttons(it will display the unit ID and the available ID on the unit screen); the red light on the unit indicates that the operation is effective(the current ID is successfully set as the unit ID). And click "End" to exit editing status of the software.

#### (2) Edit ID on role separation controller

Click "Edit ID" to enter the editing mode, and click "SET" to start editing, and then click "End" to exit editing status of the software.

### <span id="page-15-0"></span>**4.3 System status**

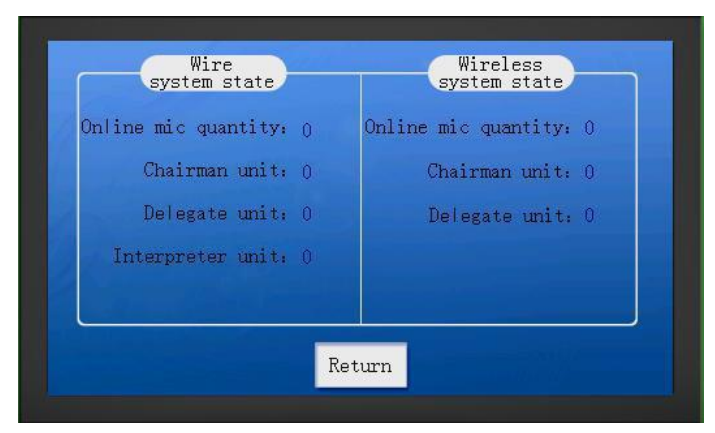

Enter the system status interface from the main interface, you can view the number and classification of all online units. The current system includes chairman unit, delegate unit and interpreter unit only. The actual situation of the system status can be checked by plugging and unplugging the current chairman unit and delegate unit (the detection time of the controller for unplugging is 1 minute at most when the machine is idle. Please wait up patiently when the display is not updated immediately. And do not frequently plug and unplug the delegate unit during usage).

### **4.4 System setting**

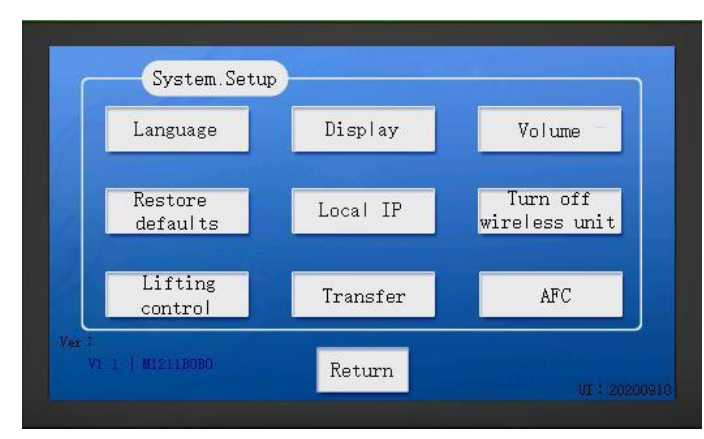

Enter the system settings interface from the main interface, and you can see 9 sub-items. In addition, the current version number will be displayed in the lower left corner, and the UI version number in the lower right corner.

#### 4.4.1 Language switching

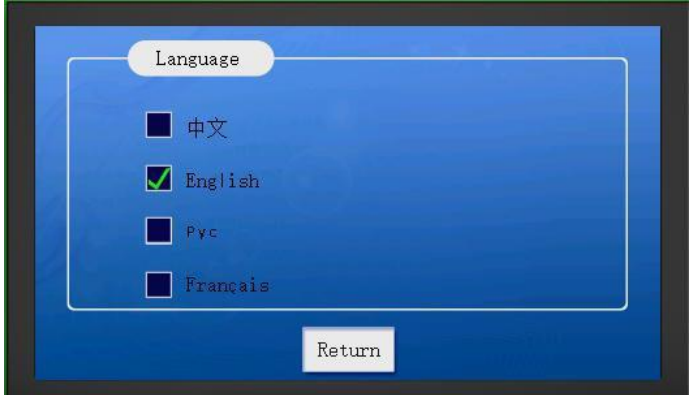

<span id="page-16-0"></span>It supports language switching of Chinese, English, Russian and French.

#### 4.4.2 Display setting

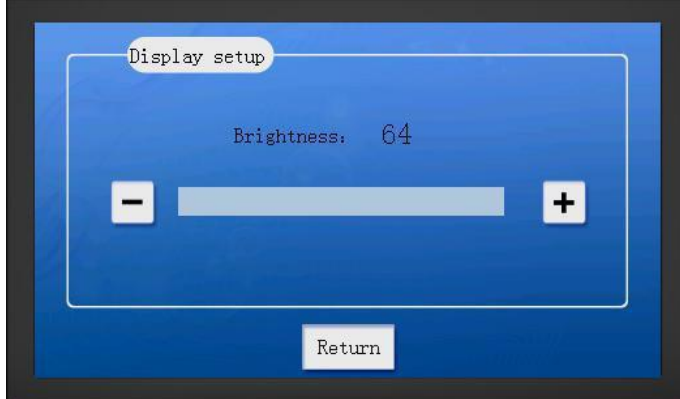

Both clicking button(+/-) and sliding the bar can adjust the screen brightness, and the adjustable range is 1~64.

#### 4.4.3 Volume adjustment

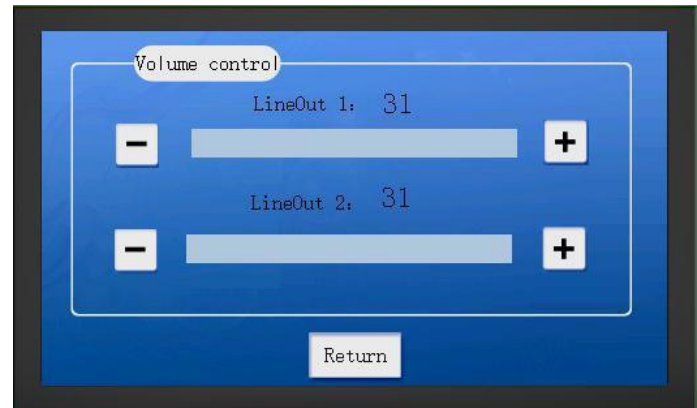

Hardware wiring method: connect the external audio source to the BGM input port LINE IN1/2, and then connect LINE OUT1/2 port to the power amplifier speaker.

Enter the system settings interface from the main interface, and then click the volume adjustment to enter the volume adjustment interface. Click button(+/-) to adjust the volume and the adjustable range is 0~31; 0 means muted sound.

#### <span id="page-17-0"></span>4.4.4 Restore default setting

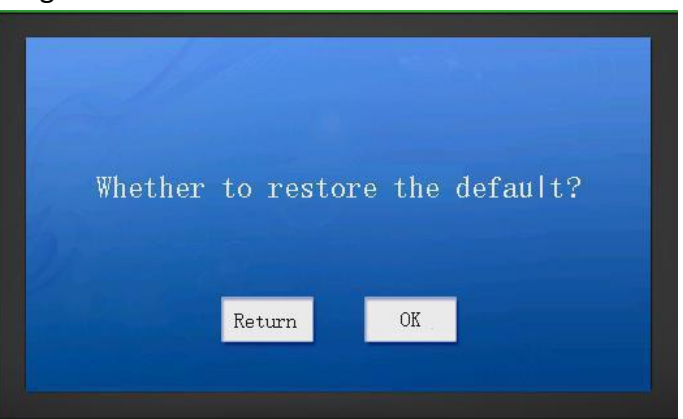

Enter the restore default settings interface and confirm it. To restore the default means to restore the factory settings. The default settings are as follows:

The conference mode is FIFO, the number of wired microphones is 8, and the number of wireless microphones is 6;

Initial ID number is 0001:

The default language is English;

Initial brightness is 64;

Initial volume of LINE OUT1/2 is 31;

Local IP address is 192.168.168.168, Subnet mask is 255.255.255.0, the network gateway is 192.168.168.1, and the port number is 50000.

#### 4.4.5 Local IP

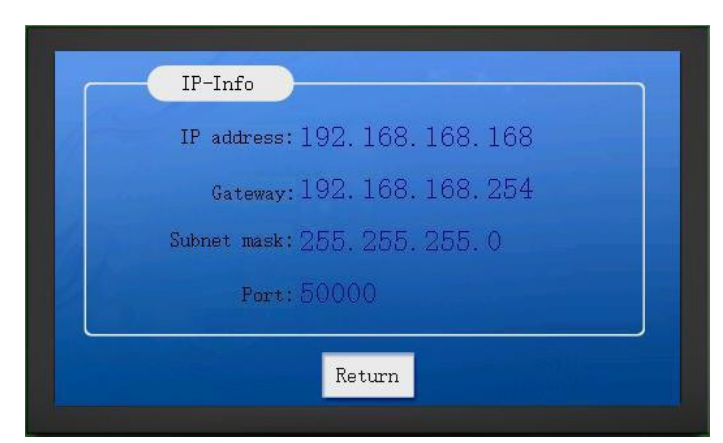

Enter the local IP interface, and you can view local IP address, gateway, subnet mask, and port number.

<span id="page-18-0"></span>4.4.6 Turn off the wireless microphone

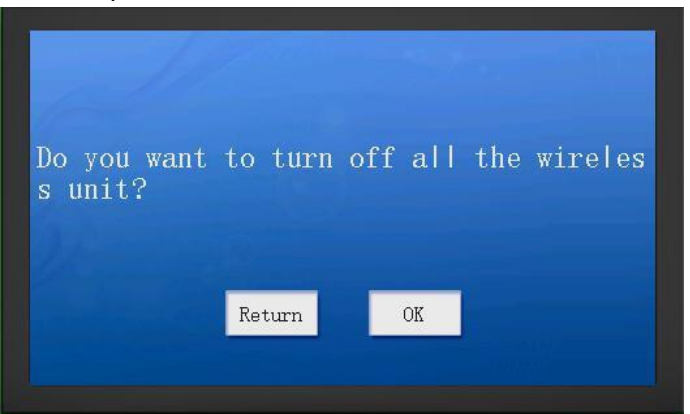

Enter the wireless unit shutdown interface and then confirm it to turn off all wireless units.

#### 4.4.7 Lift the microphone

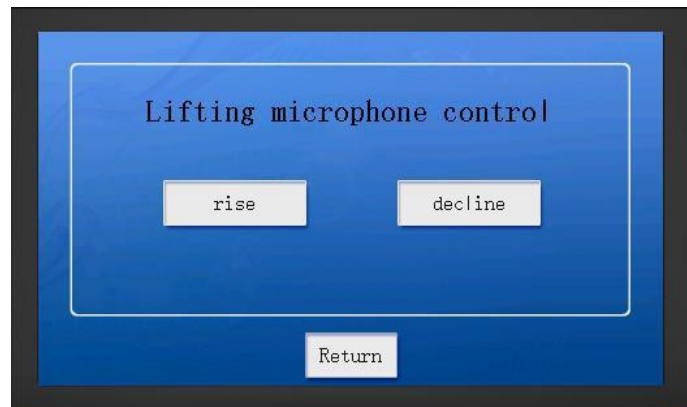

Control the wireless system to lift the microphones.

#### 4.4.8 Download function

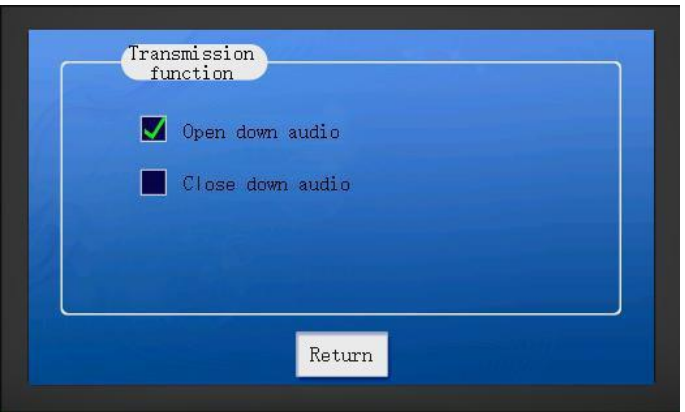

Enter the download function interface, and you can open orclose the audio download function of the wireless unit; it is not opened generally.

#### <span id="page-19-0"></span>4.4.9 AFC

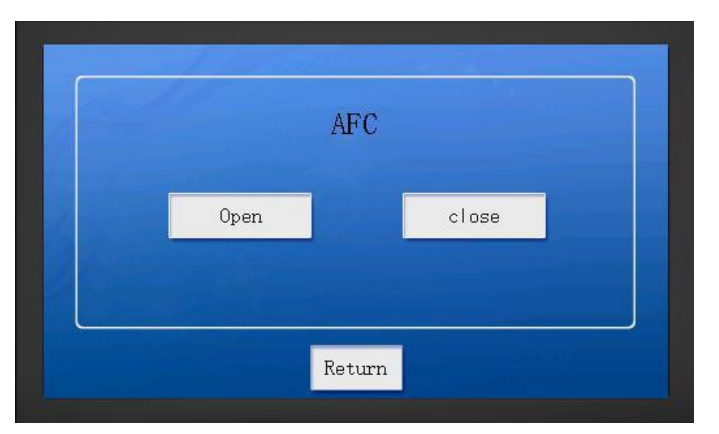

To turn on AFC can realize howling suppression.

### **4.5 Recording and playback of U disk**

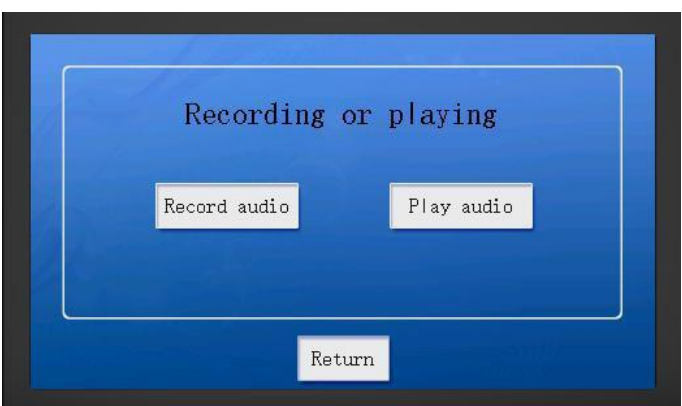

Enter the recording interface, insert a U disk, and you can play BGM or record the mixing audio of LINE IN and microphone. If there is not inserted a U disk, the interface will prompt "Please insert a U disk".

Note: 1) Please use the matched U disk.

2) Audio files can only be stored in the designated AUDIO folder.

3) A maximum of 128 files (including recording files and non-recording files) can be stored in the AUDIO folder of U disk.

#### <span id="page-20-0"></span>**4.6 Interpreter unit**

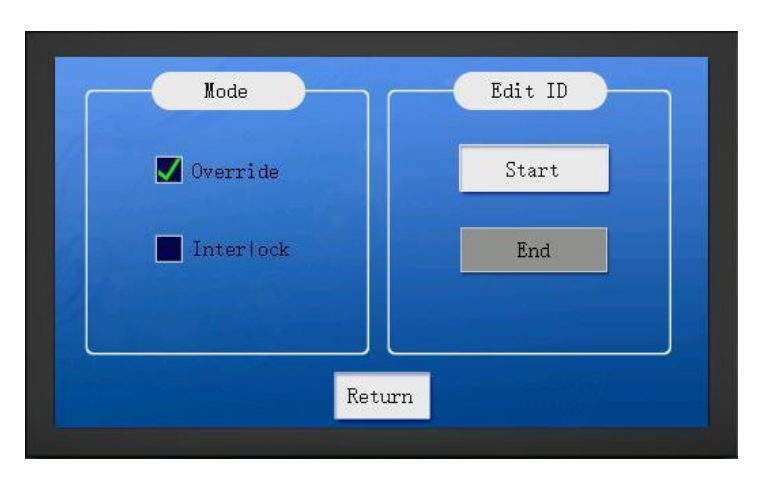

#### **4.7 Camera control**

The conference controller supports the VISCA/PELCD D camera protocol. Users can directly connect a single camera through 232/485 methods, and connect multiple cameras through a camera tracking controller. The PC software is required to set up the camera. The latest controller works with the PC software to support camera tracking of wired unit and wireless microphone.

#### 4.7.1 Camera connection and configuration

485 mode---Users can directly connect the CAMERA-485 port on the back of the controller to the ports 3 and 4 of the camera. And operate the VISCA/PELCD\_D protocol camera through the steps of "Conference preparation of the PC software-> Camera control". After finishing setting the corresponding preset position, save it. And save the preset positions of all the unit machines in turn; then edit the panoramic position and save it(you must follow in this order). Users can invoke the preset position to check whether it is correct, and can turn on/off the microphone to check whether degrading mechanism of the camera is correct.

232 mode---Users can directly connect the CONTROL SYSTEM interface of the conference controller using the 232 serial cable of the camera. In this way, they can operate the camera like the 422 mode.

Connect the CONTROL SYSTEM interface to the CONTROL interface of the camera tracking controller through the 232 cable, and connect the T/R+ and T/R- ports of the CAMERA NET of the tracking controller to the 3 and 4 ports of the camera. In this way, you can control camera with VISCA/PELCD-D protocol as above.

#### 4.7.2 Camera tracking instructions

<span id="page-21-0"></span>Upgrade: turn on a microphone, and the camera will automatically track the position of the newly opened microphone.

Degrade: turn off a microphone, and the camera will automatically turn back to the position of last opened microphone.

Midway status switching: if a microphone is turned off midway, the position of the microphone will be automatically cleared, and the upgrade/degrade mechanism remains unchanged.

Non-microphone status: the camera will turn to the panoramic position.

Example: there are cameras No. 1, 2, 3, and 4 now. When microphones No. 1, 2, 3, 4 are turned on in turn, the cameras will track the positions of microphones in turn. If microphone No. 2 is turned off at this time, the camera does not change. If microphone No. 4 is turned off, the camera will turn to position 3. Turn off microphone 3 and the camera will turn to position 1. Turn off microphone 1 and the camera will turn to the panoramic position.

#### **4.8 Fire alarm**

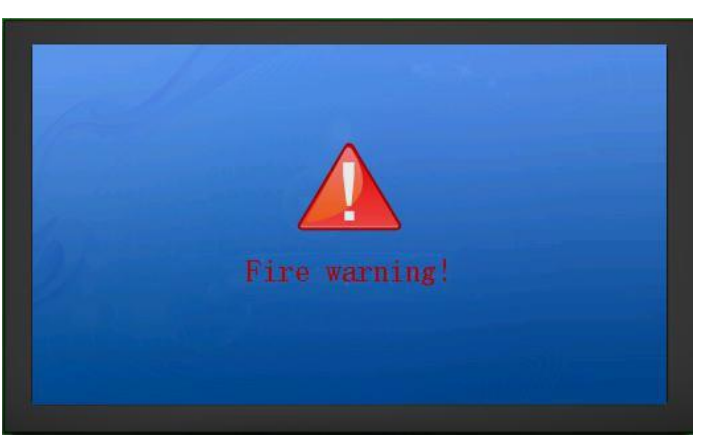

By short-circuiting the two signal pins of the ALARM output on the back of the conference controller(simulating sending a fire alarm signal to the controller), the touch screen of the conference controller and the unit device are shielded, and other functions cannot be used. When the signal pin of this interface detects that the fire alarm is canceled (the circuit is opened), it will automatically return to normal.

## <span id="page-22-0"></span>**4.9 WEB side**

4.9.1 It can achieve switching of 16-channel output modes and adjust the settings of eachmode.

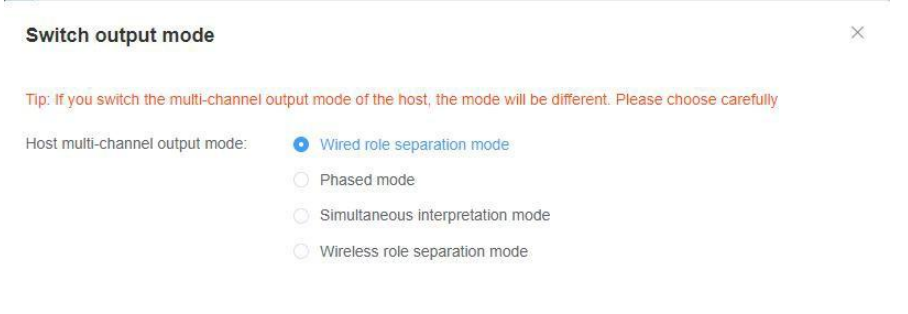

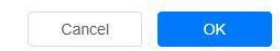

m.

#### (1) Wired role separation mode

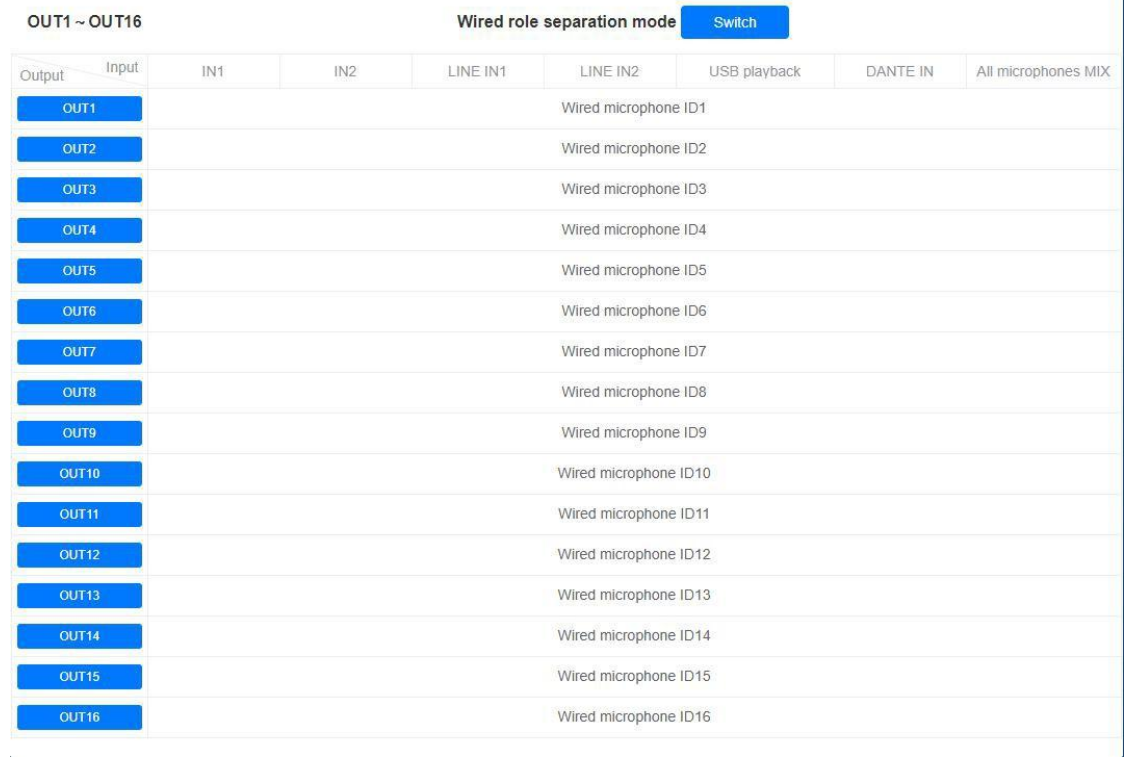

(2) Phase control mode

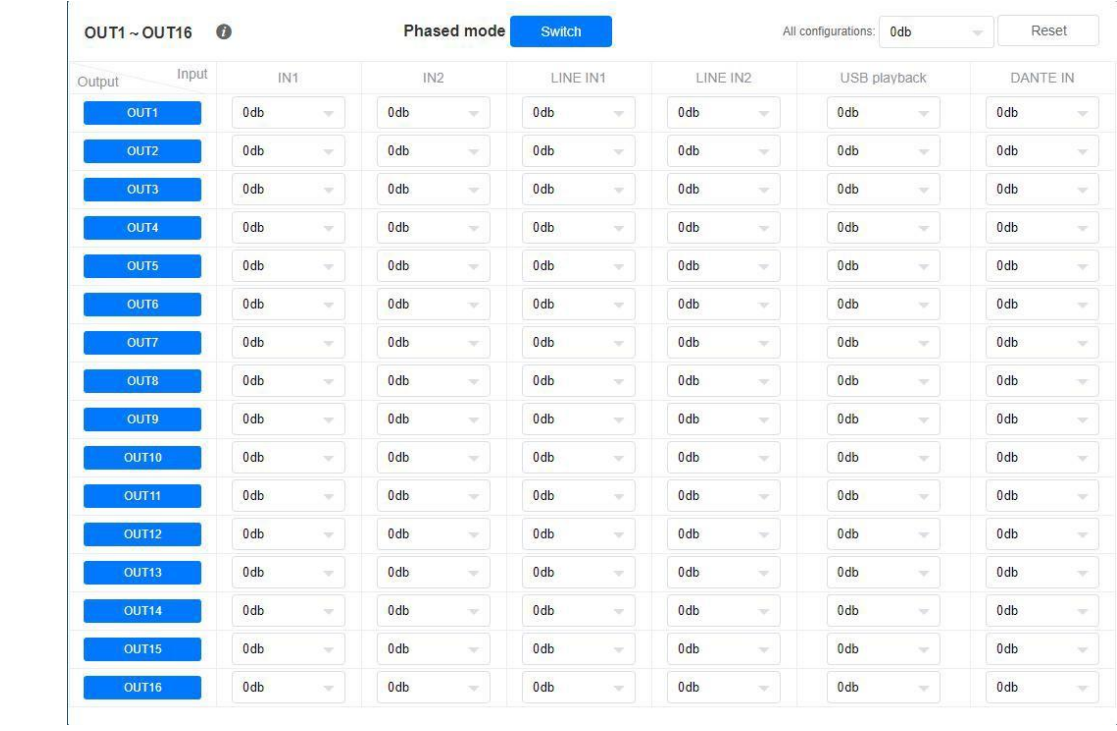

# (3) Simultaneous interpretation mode

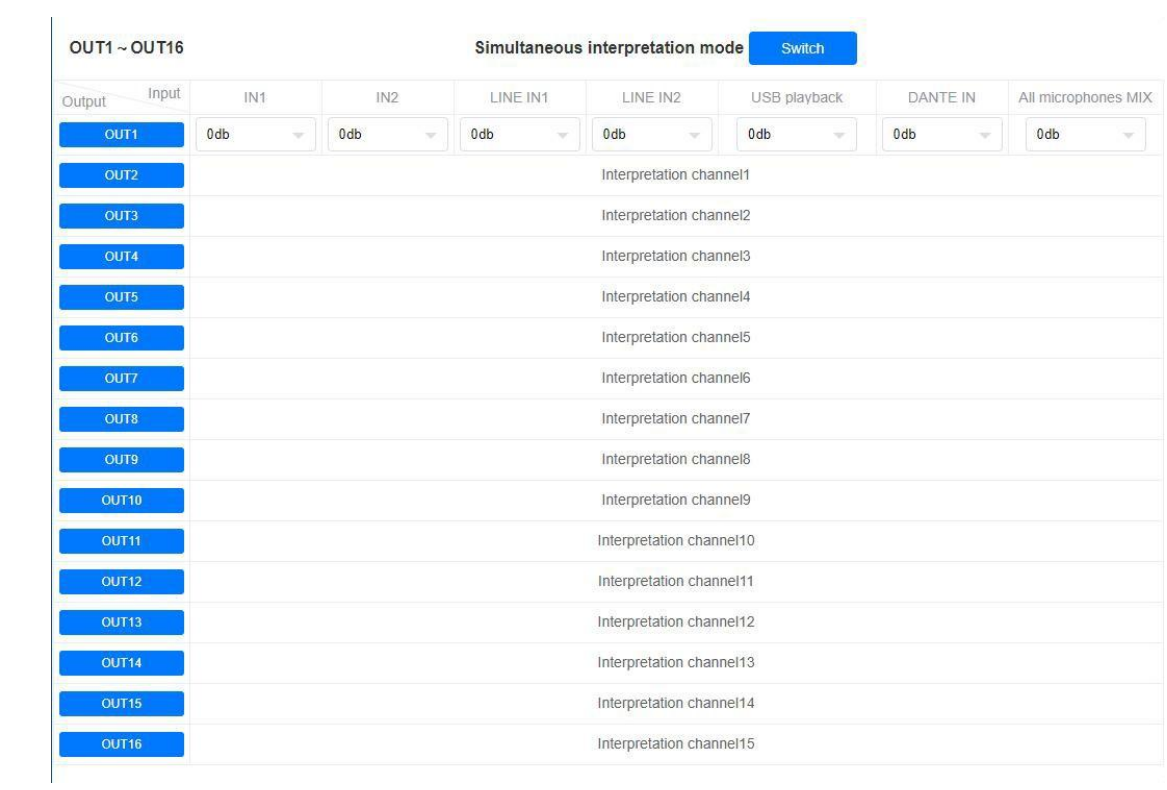

### (4) Wireless role separation mode

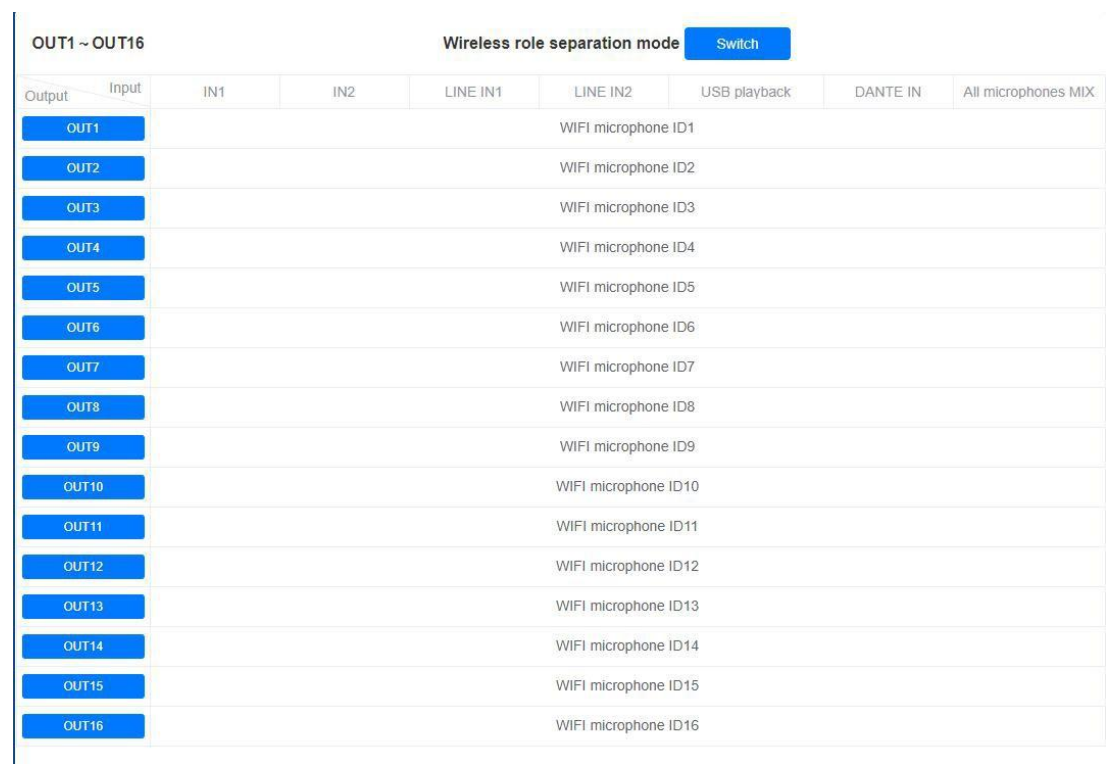

#### (5) Output configuration

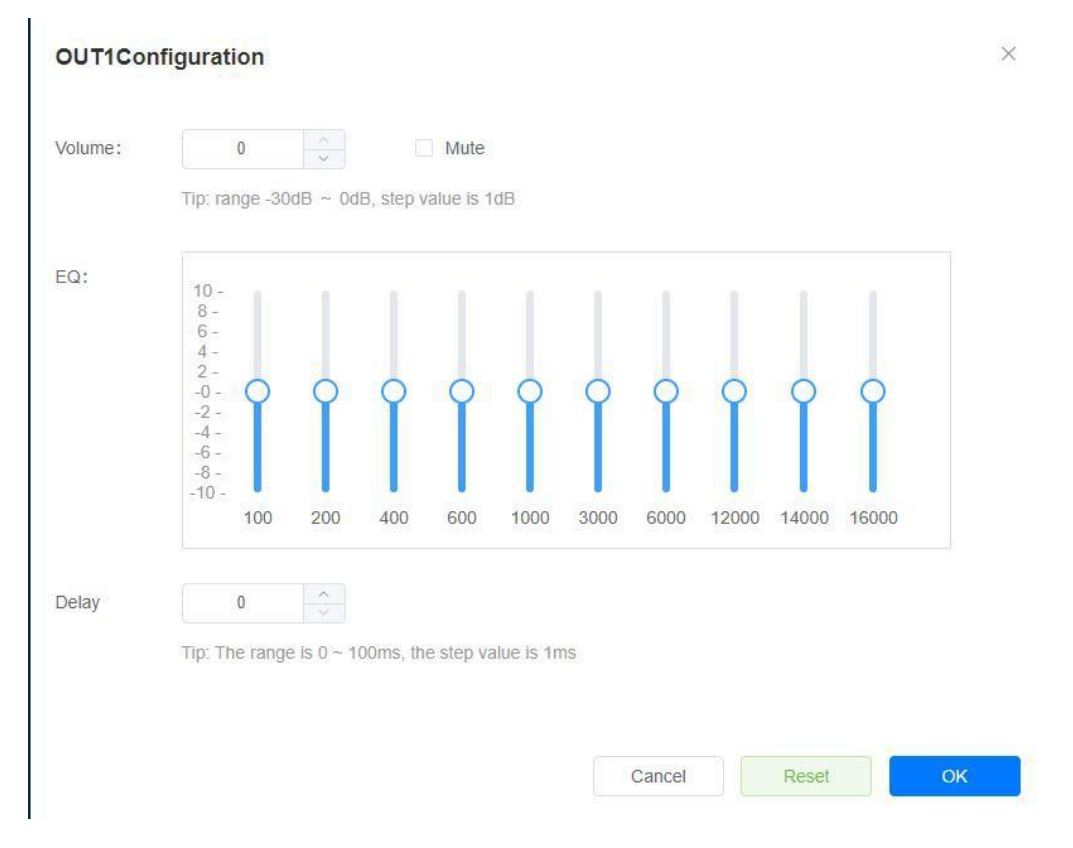

#### 4.9.2 Each microphone unit

 $\mathcal{L}^{\mathcal{L}}$ 

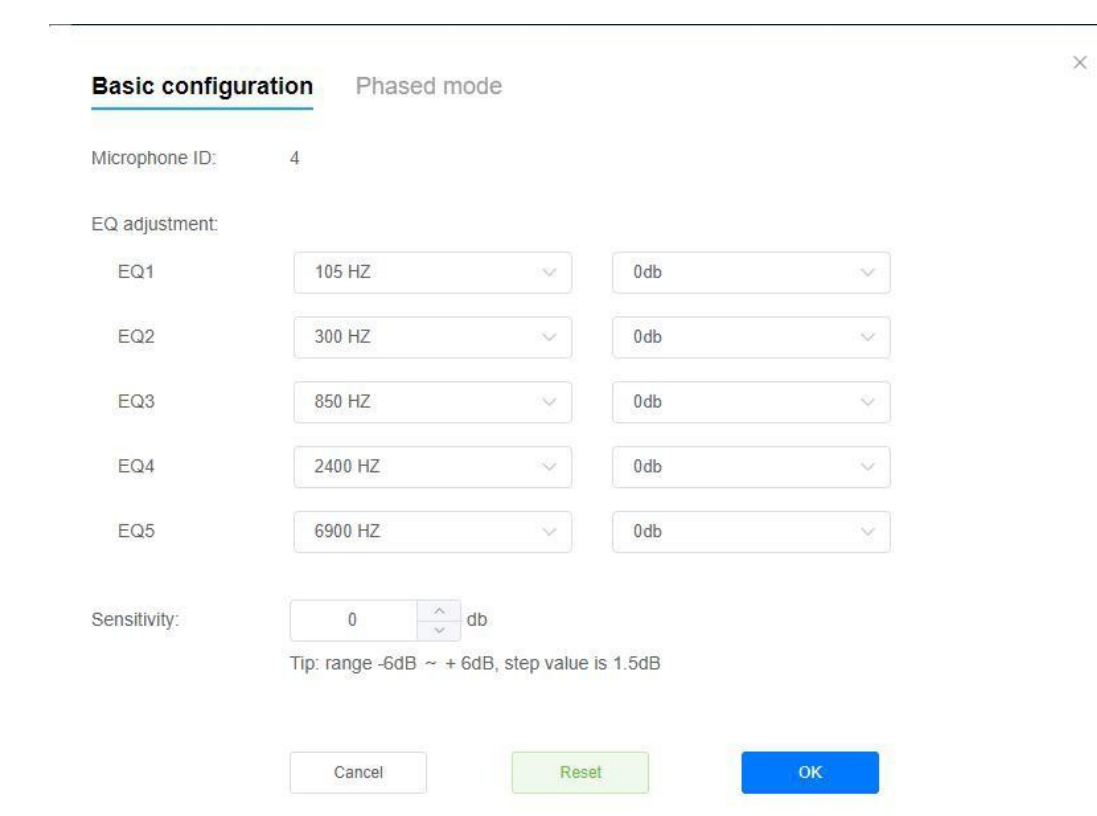

(1) It supports settings of microphone EQ, sensitivity and others.

(2) It can adjust the volume ratio of each output channel under phase control mode.

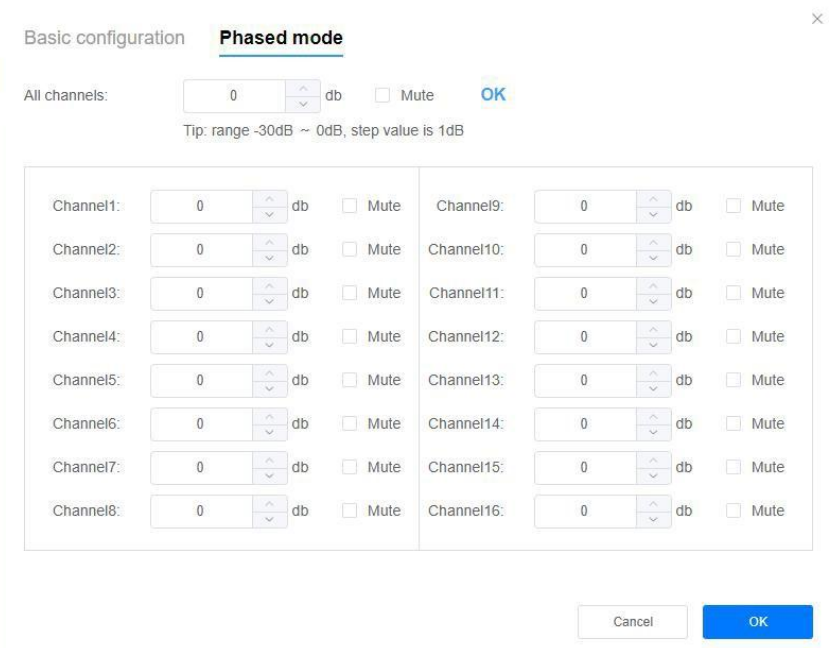

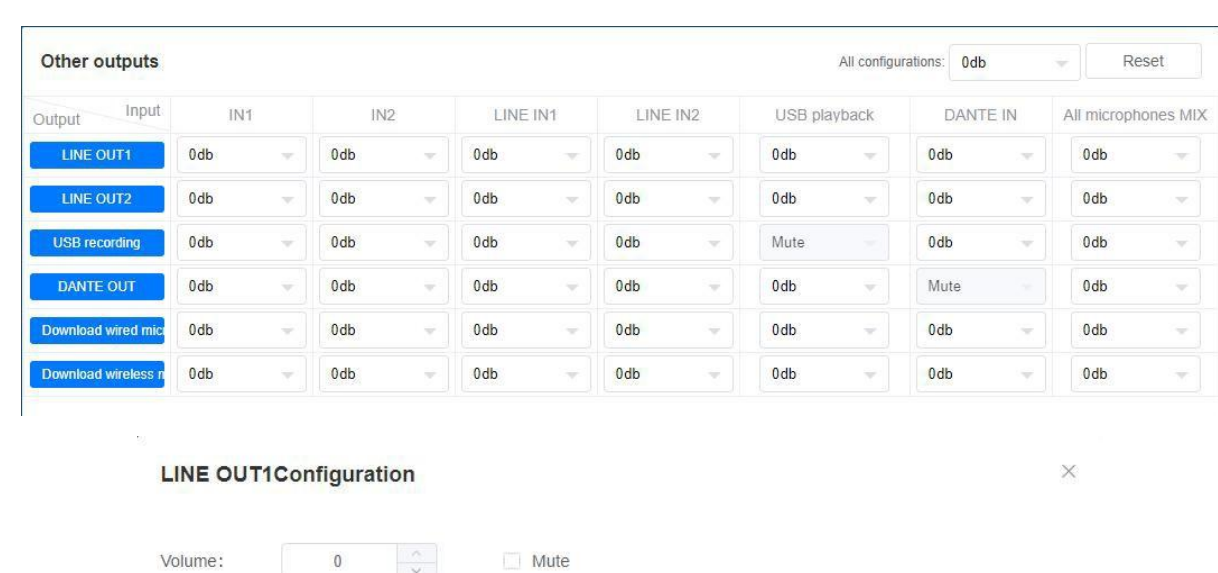

#### 4.9.3 It supports the input and output settings of all conventional output channels.

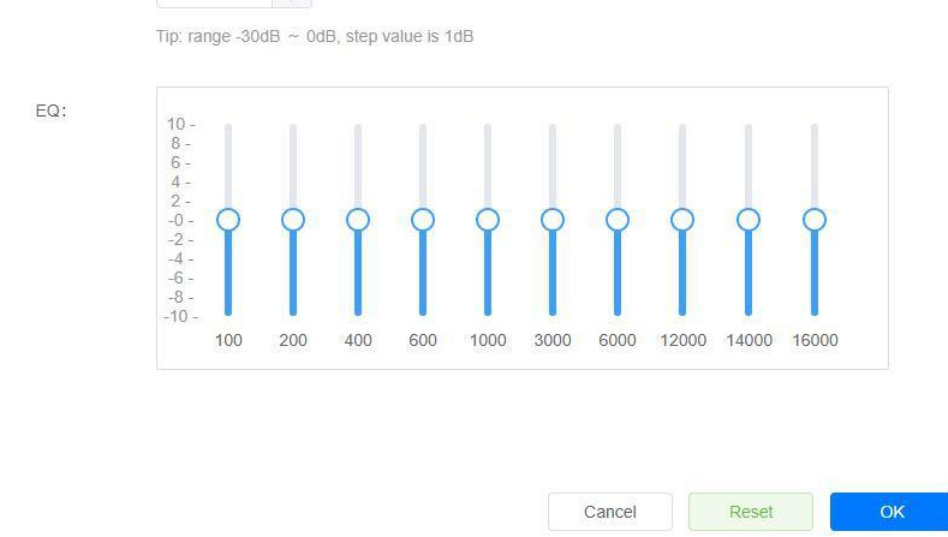

4.9.4 It supports settings of the microphone mode, number of speakers, and the volume of main channel.

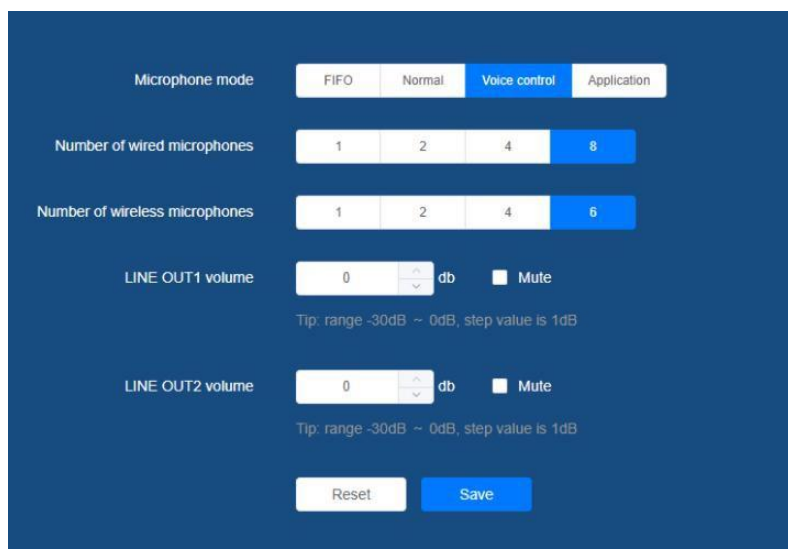

4.9.5 It supports settings of the sensitivity of voice control and the closing time; IP information can be changed and become effective immediately.

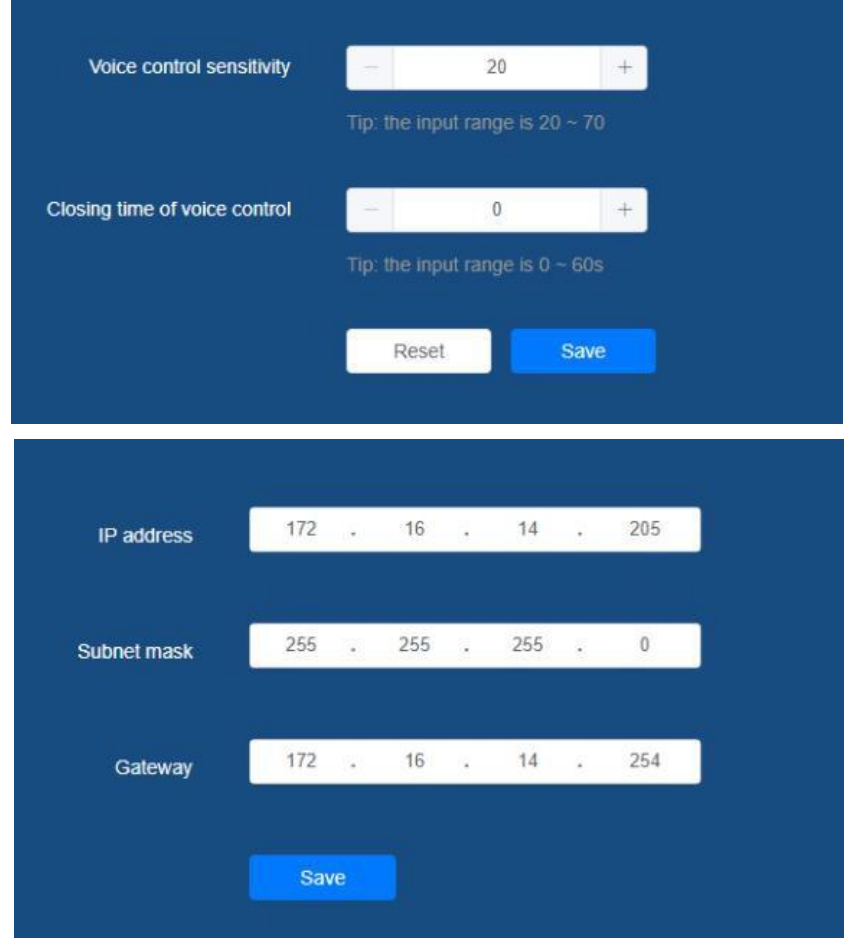

4.9.6 In the interface of extended output configuration, you can view and set the role separation controller configuration.

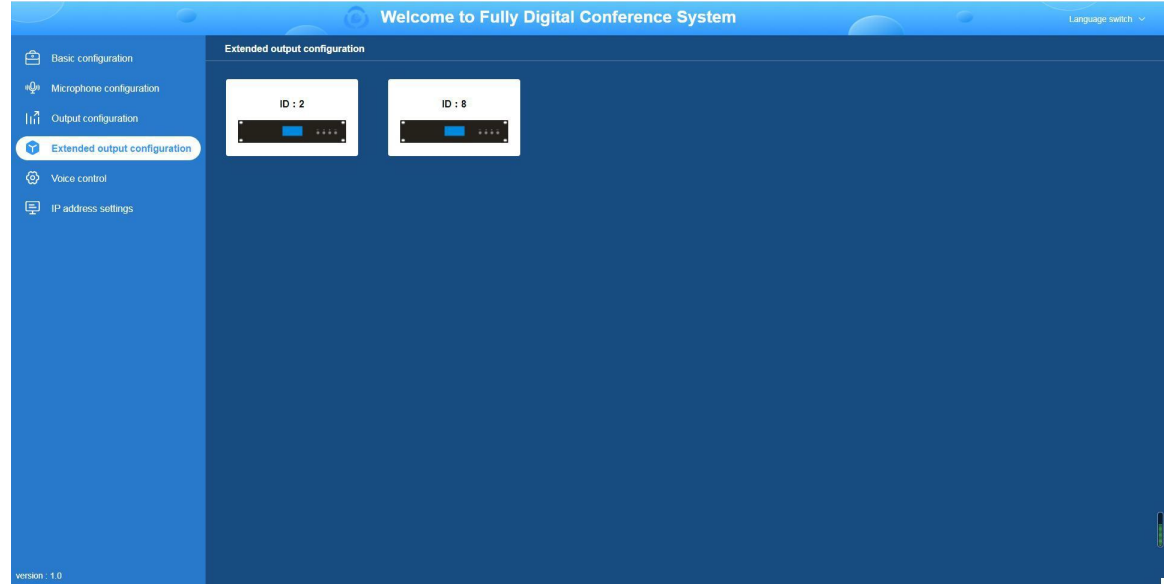

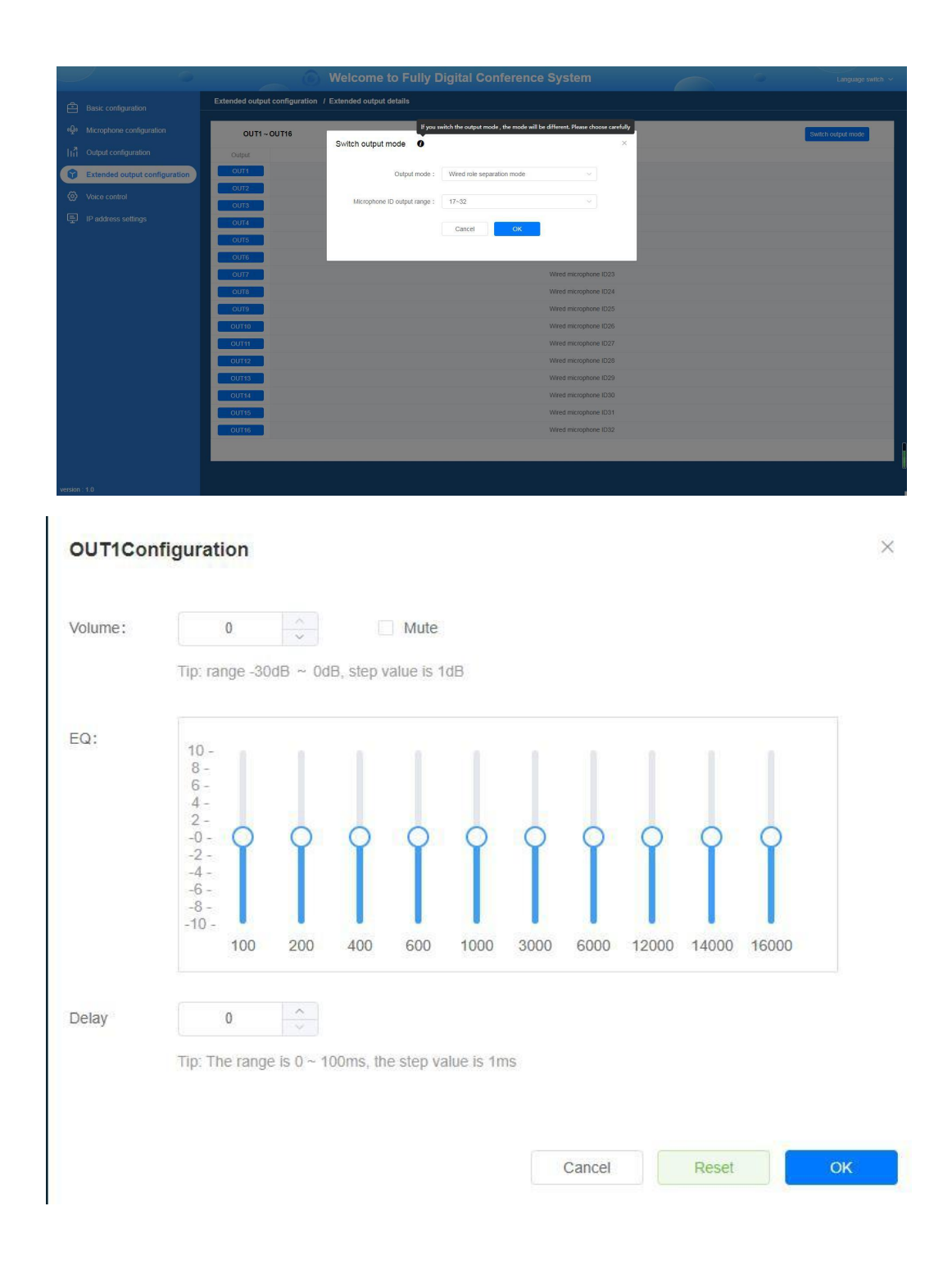

### <span id="page-28-0"></span>**4.10 Other function**

#### 4.10.1 Usage of COM1 port

COM1 port on the rear panel of the controller is used to connect to the camera tracking controller.

#### 4.10.2 Usage of 485 interface

485 port on the rear panel of the controller is used to connect to a camera.

<span id="page-29-0"></span>4.10.3. PC terminal function (refer to the user manual of PC software for more details)

It has functions such as sign-in, voting, evaluating, and customized function.

It can freely switch the microphone mode, and adjust the output volume.

It supports settings of the sensitivity of voice control and the closing time; IP information can be changed and become effective immediately.

It supports settings of the preset position of the camera.

It supports settings of the speech stopwatch and speech timer, etc.

# **5. Conference PC software**

### **5.1 Software installation**

1. Double click "Digital conference client", and then click "next" and "finish"as prompted.

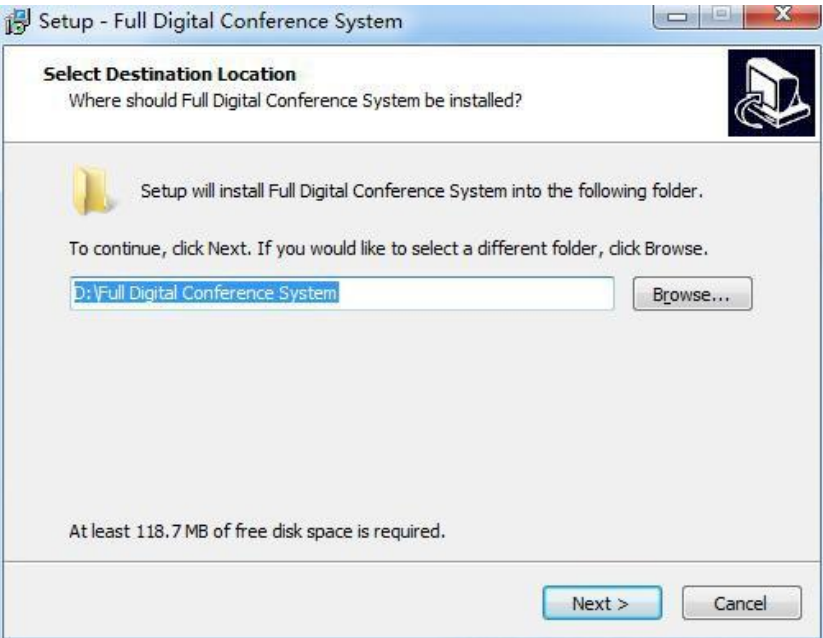

2. Server settings

Before usage, it is required to finish some necessary settings of the fully digital conference system. The main settings are as follows:

① Set the IP address of the computer

Step 1: right-click [Network Neighborhood], choose [Property] and then open [Local Area Connection]; right-click [Property], as shown in the figure below.

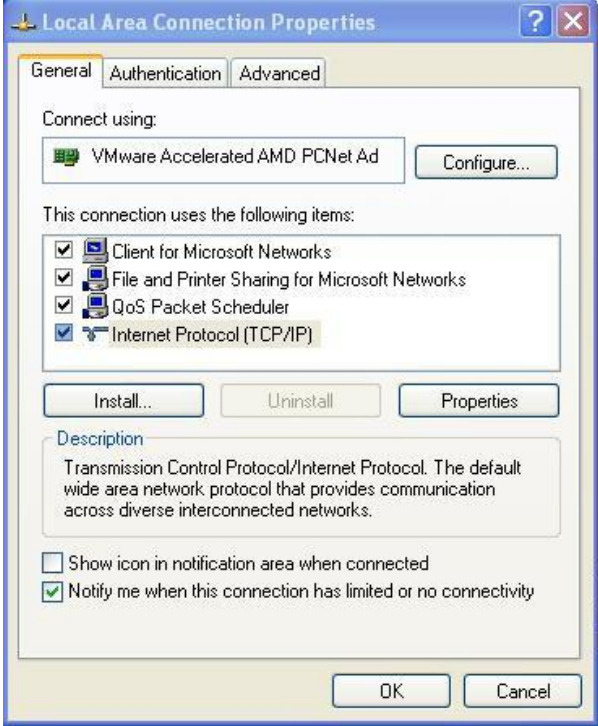

Step 2: double click  $\blacksquare$  Internet protocol (TCP/IP)  $\blacksquare$ , and enter the setting interface of the IP address. And then enter the related information of the computer IP according to the controller IP, as shown in the figure below.

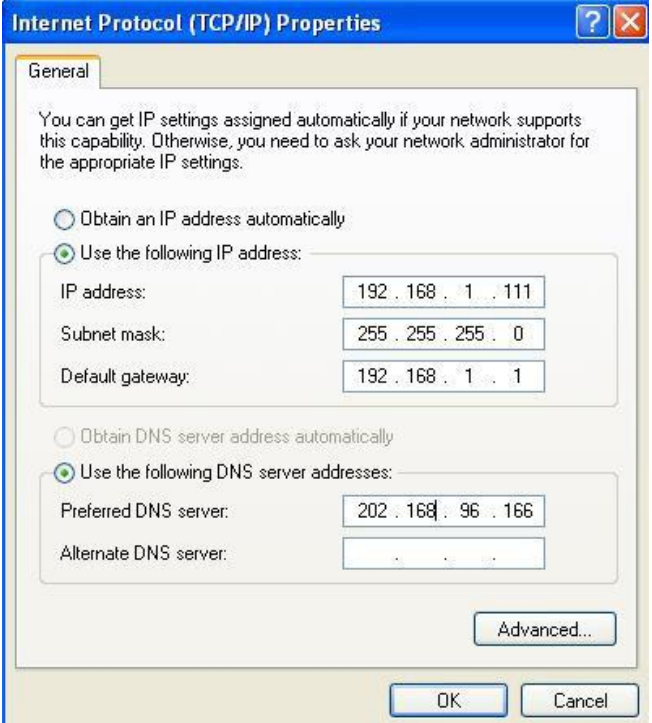

Step 3: modify the IP address. The controller IP is based on the "System Configuration" item of the controller; the IP configuration and the IP network segment can be viewed. You have to make sure that the computer IP and controller IP are in the same network segment. For example: when the current controller IP is 192.168.168.168, the computer IP should be 192.168.168.xxx. As for the subnet mask, it is by default.

#### <span id="page-31-0"></span>**5.2 System operation**

1. After finishing installation, there will be a shortcut icon on the desktop:

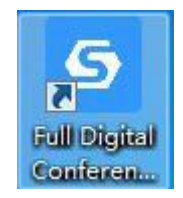

2. Log in to the software

2.1 Double-click the shortcut icon to enter the right picture;

2.2 Click the gear-shaped icon in the upper right corner to enter the left picture and set the controller IP; make sure that it is the same as the IP of the conferencecontroller;

2.3 Click "Test", it will give a prompt that the connection is successful; click "Back" to enter the right picture again, and enter the account admin and the password admin8888 to log into the software;

2.4 Click "Test", if it gives a prompt that the connection failed, please check whether the entered IP is the same as the IP of the conference controller and whether the network cable is disconnected.

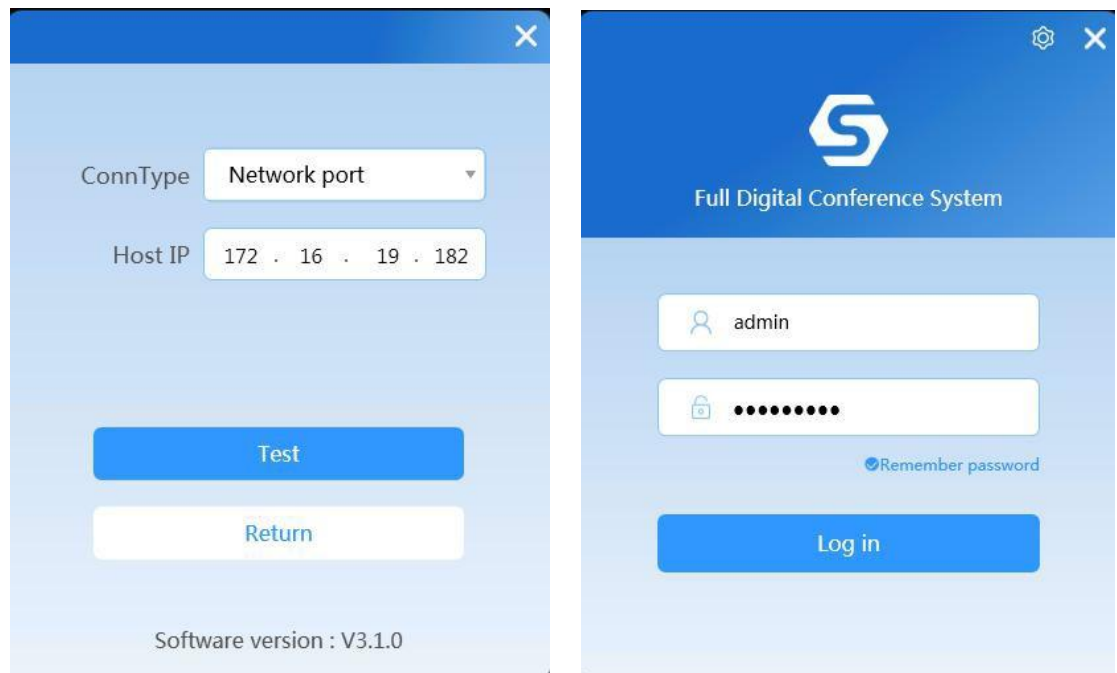

3. After logging in, enter "conference room layout", click "Scan online devices", and then click "Save".

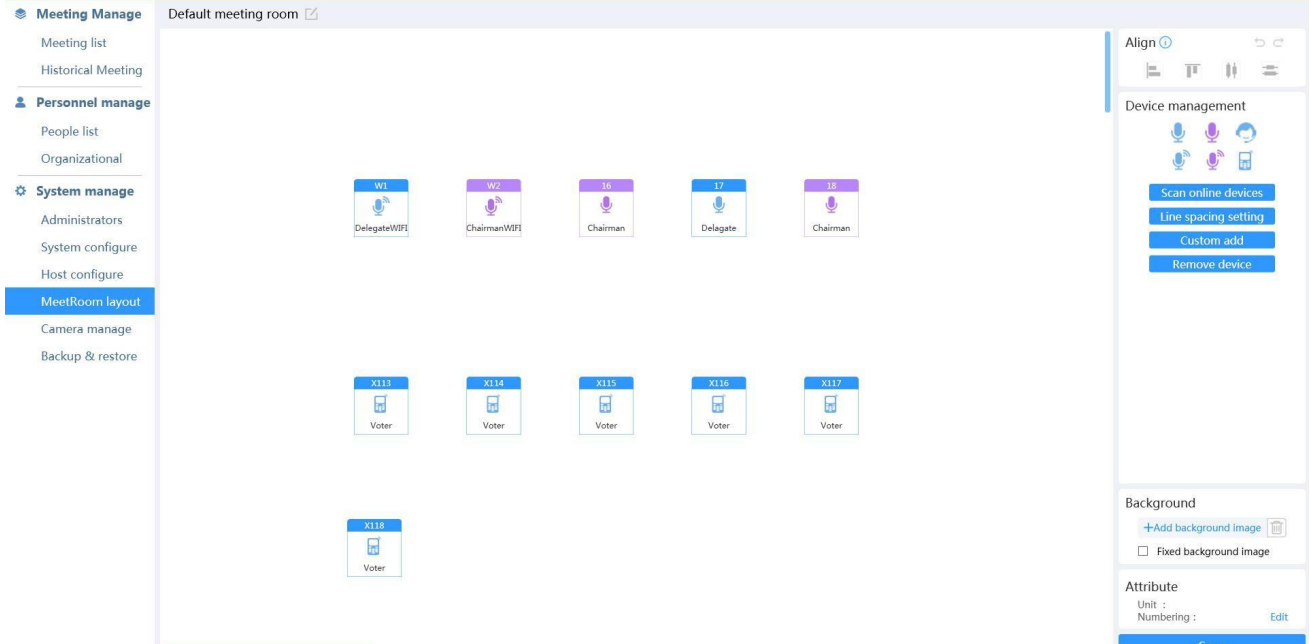

# 4. Click "Personnel management" to edit the organization structure andparticipants.

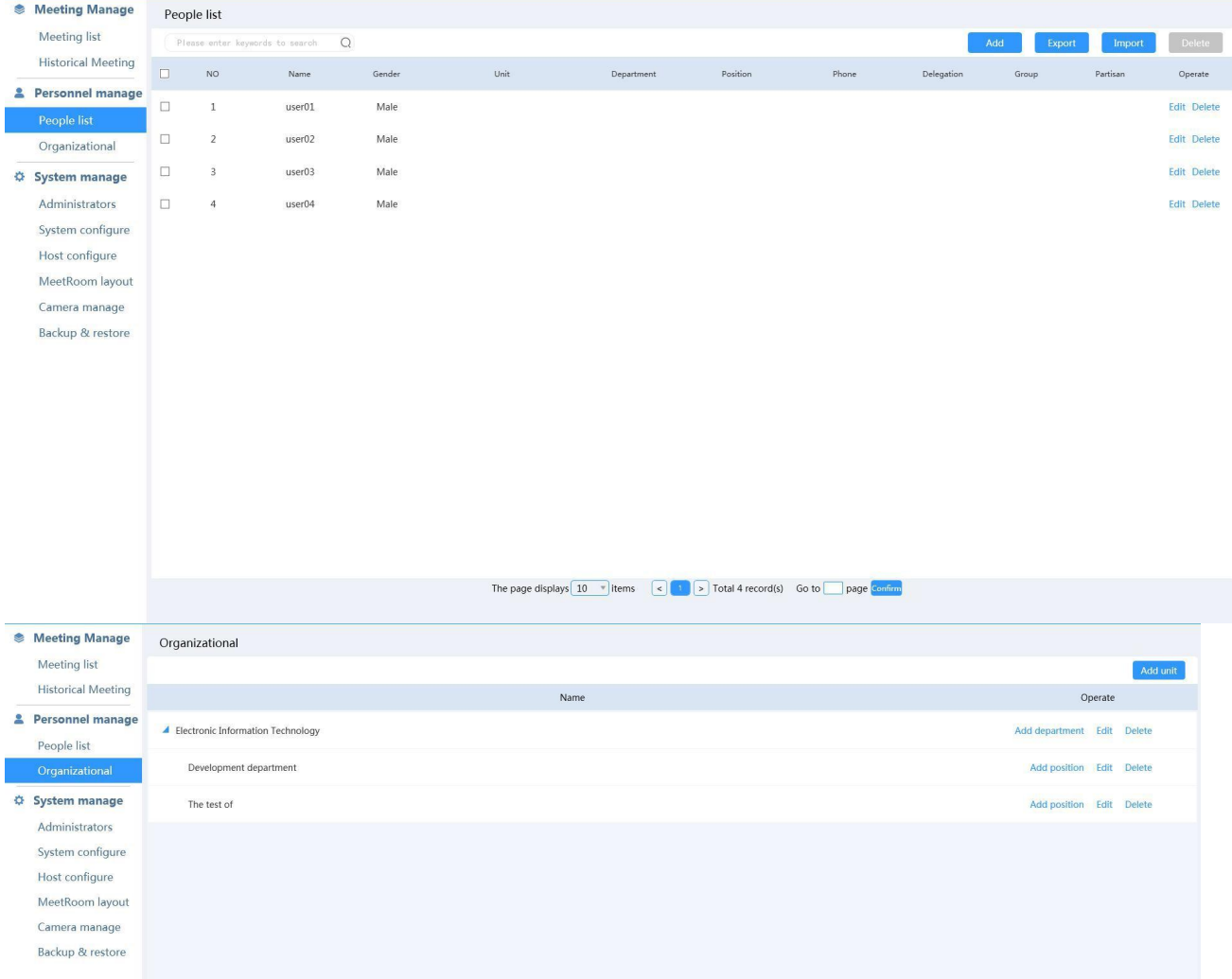

5. Click "conference list" to create a conference.

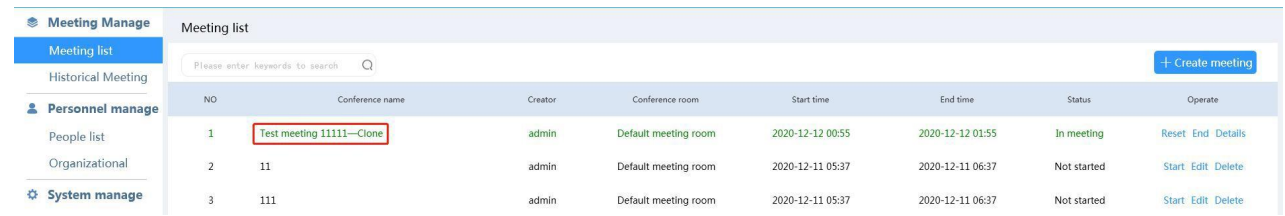

6. For the created conference, you can click "Edit" to create voting andsign-in.

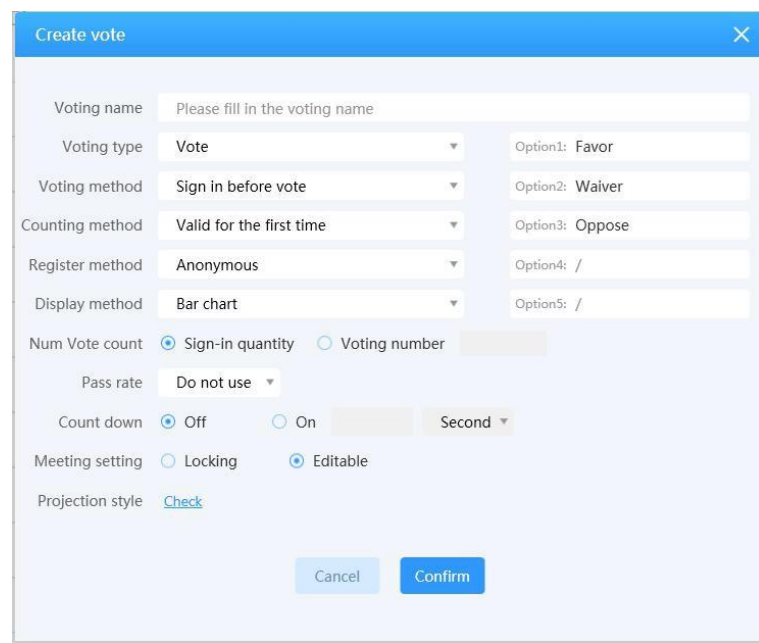

7. After the conference is created, click "Participant", select the participants, and then click "simulated seating" to arrange the seats of them. Finally, click "start the conference".

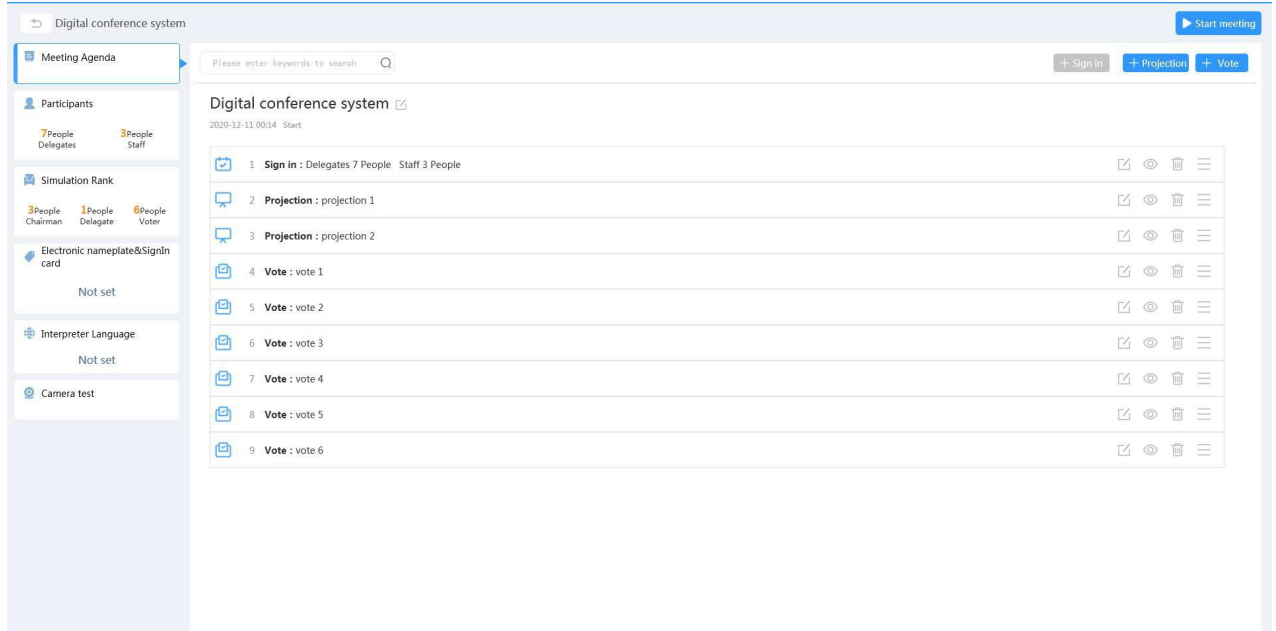

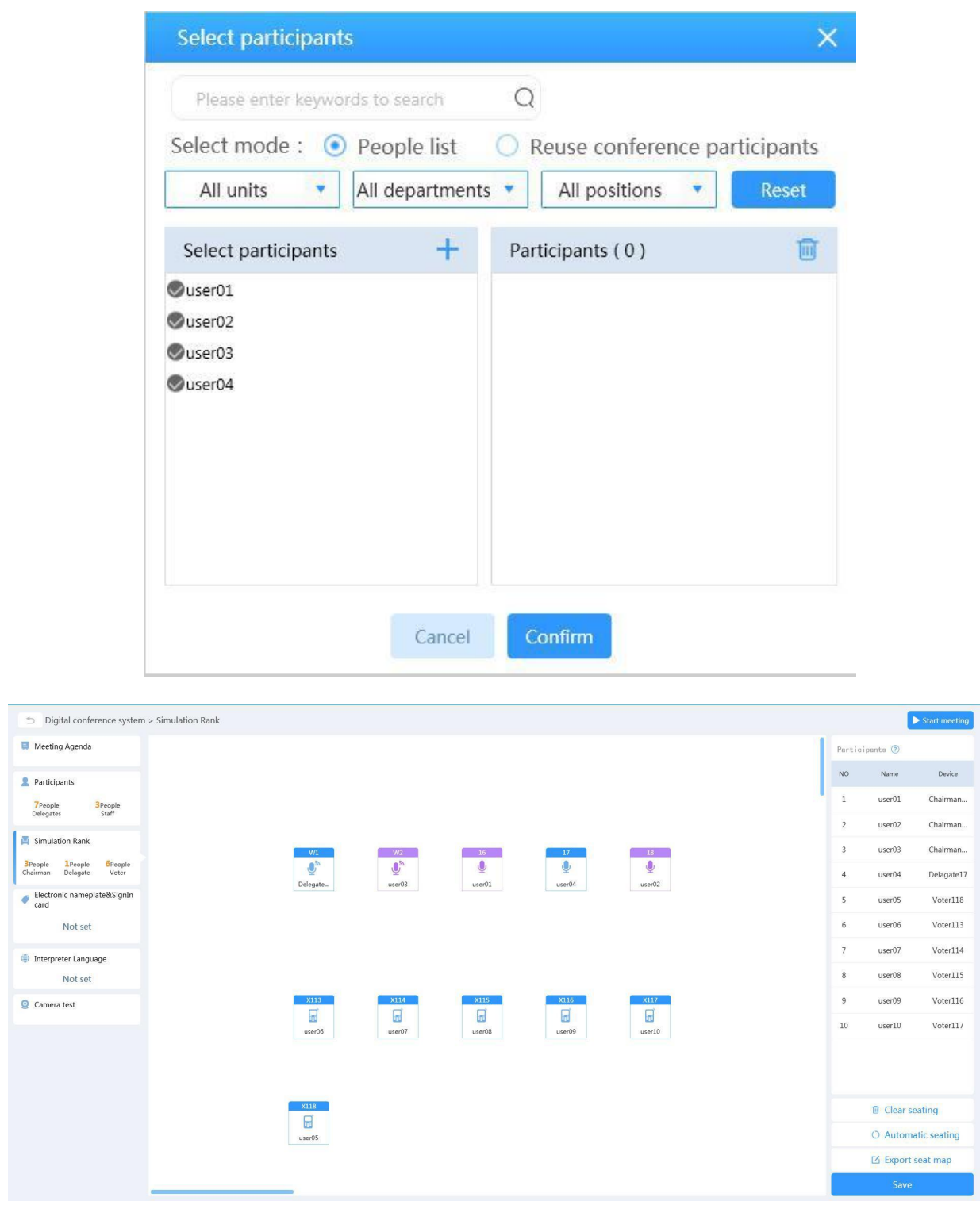

8. Click "system configuration", and you can set the configuration of the system, such as "use the camera". In this way can it support settings and using of video tracking.

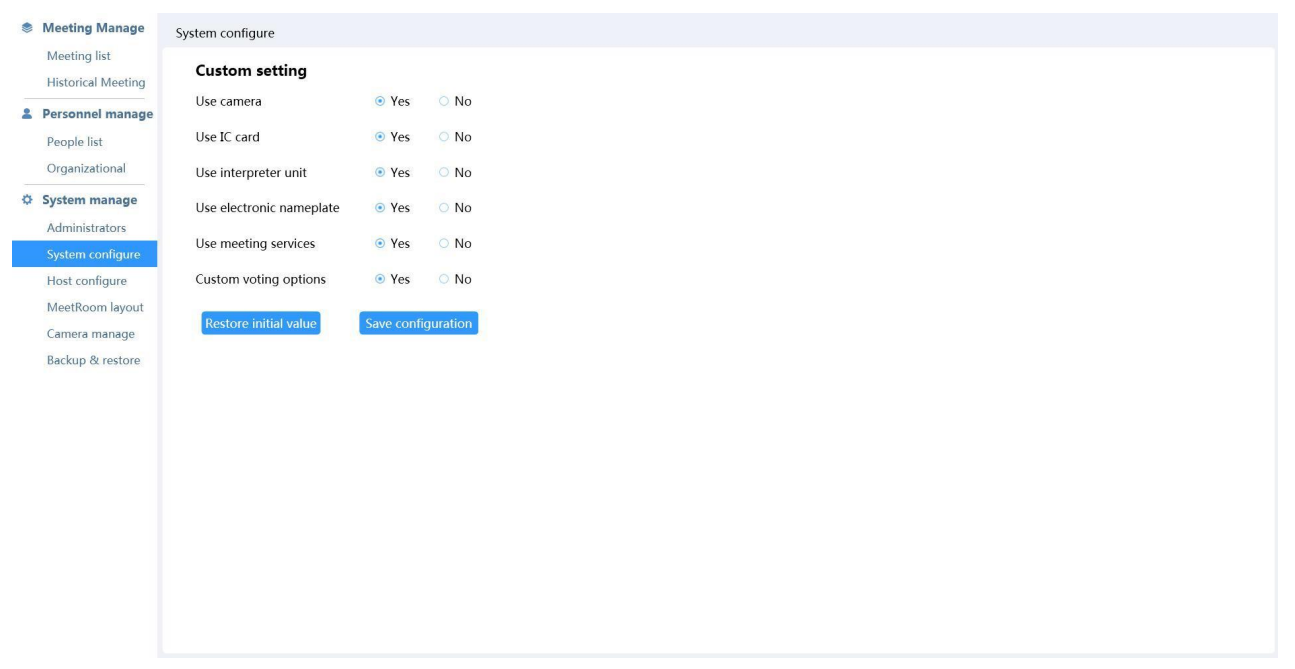

9. Click "use the camera" in system configuration, and a camera management interface will pop up. And then select different video channels and the preset positions of the corresponding microphones.

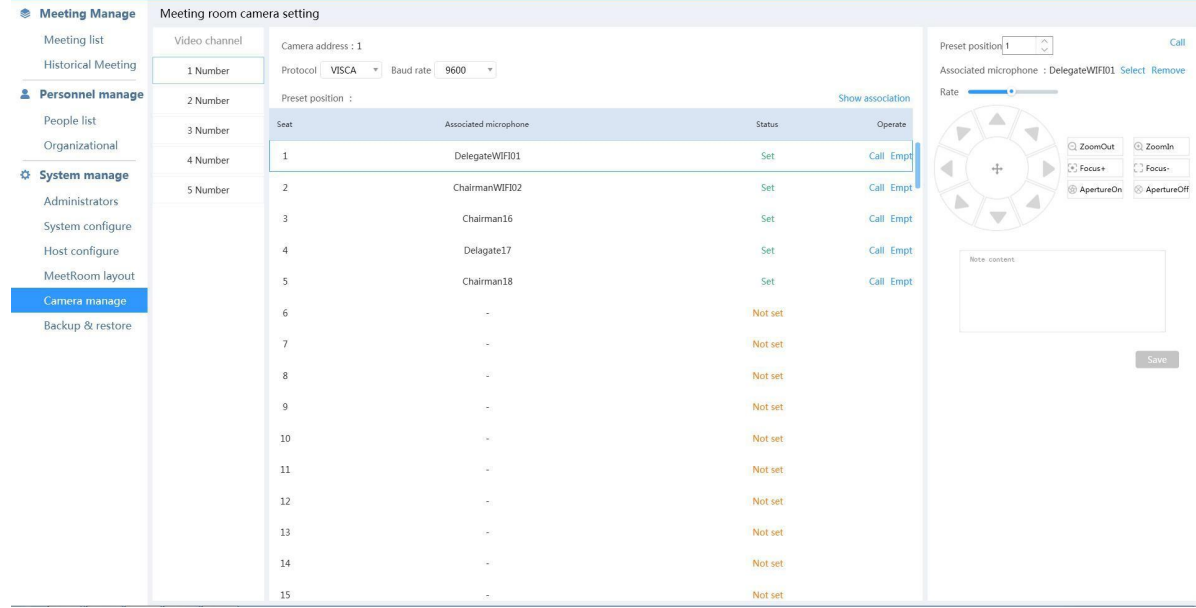

10. As for more details about the PC software, please refer to the usermanual.

Log into the conference software, click the help icon in the upper right corner and then the user manual will pop up.